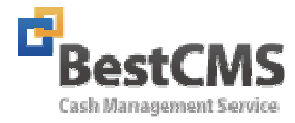

# BestCMS 이용자 매뉴얼

Document For : Document Written by : Best CMS Dev. Document Revision : 1.3 Revision Date : 2011/04/28

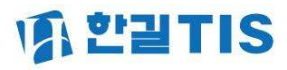

## **WA L'ENTIS**

목 차

- 1. 홈 화면 1. 접속 홈 화면
- 2. 이용관리 1 .계약관리 1) 서비스정보 2) 정산정보 3) 건당 한도조회 4) 승인서인쇄 5) 변경신청등록 2. 고객관리 1) 고객정보 2) 회원구분정보 3) SMS 설정 4) 회원번호관리 3. 사용자관리
	- 1) 사용자정보
- 3. 회원관리
	- 1.회원관리 1) 회원조회 2) 회원등록/수정 3) 대량회원등록 4) 신청불능정보 5) 대량회원삭제 6) 고객 해지정보 7) 회원정보일괄변경 8) 자동출금일괄변경
- 4. 결제관리
	- 1. CMS결제 1) 출금신청 2) 출금수정 3) 출금삭제 4) 출금조회 5) 재 출금 신청 6) 일별조회 7) 회원별 조회 8) 월별조회 9) 결제조회

#### 5. 정산관리

- 1. 현황집계 1) 회원현황 2) 출금신청현황-일별
	- 3) 출금신청현황-월별
	- 4) 출금결과집계-일별
	- 5) 출금결과집계-월별
	- 2.보고서 인쇄 1) 결제신청내역인쇄
		- 2) 출금결과내역인쇄
	- 3. 정산관리
		- 1) 정산내역조회
		- 2) 월별다운로드
	- 4. 기타
		- 1) 공지사항
		- 2) 자료실
		- 3) Q&A
		- 4) 자주묻는 질문
- 6. 도움말 및 가입신청
	- 1) 도움말 2) 전환가입신청등록 3) 신규가입신청등록

#### 0. 시작하기 전에

# IA 한긛TIS

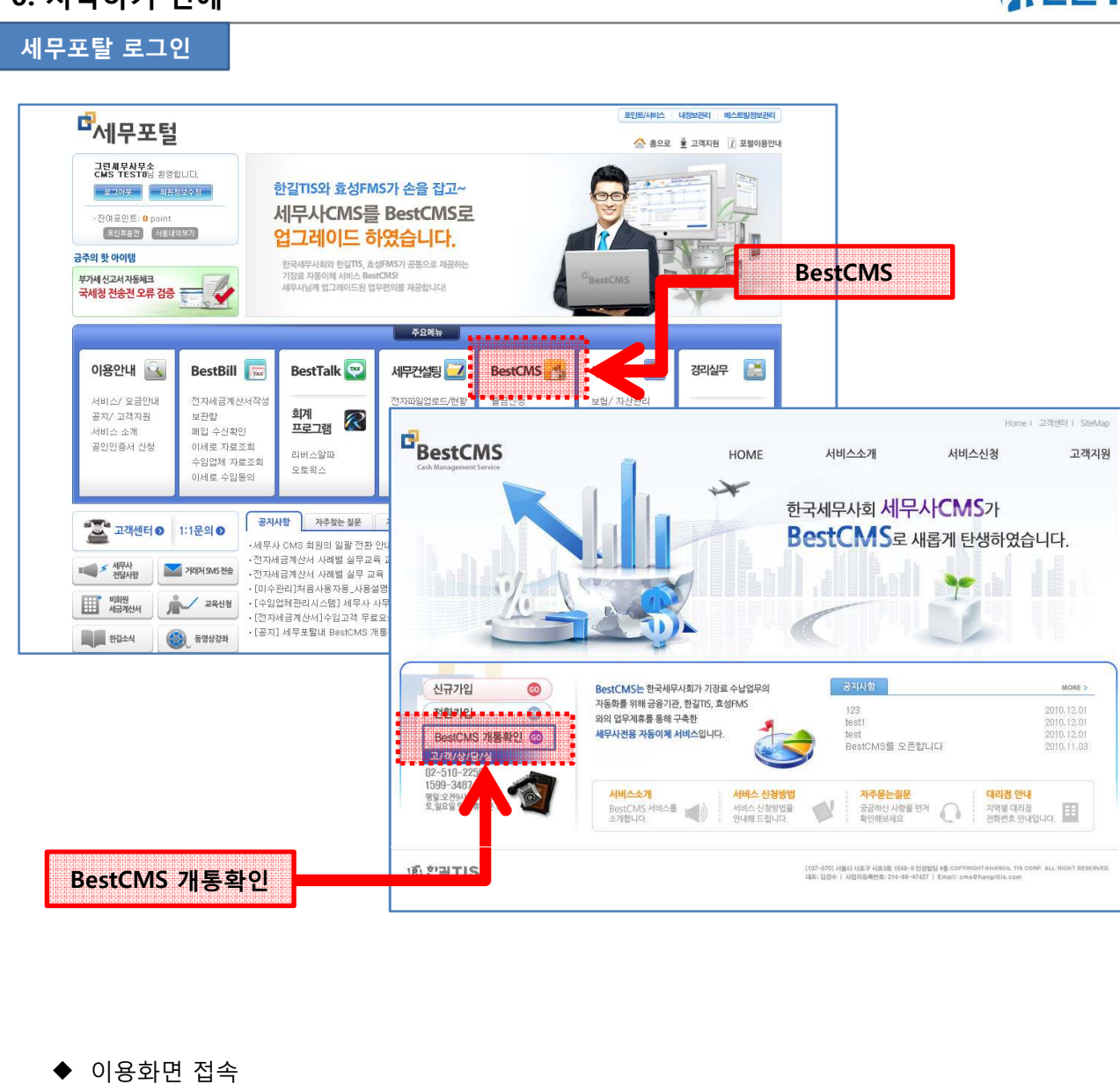

- Best CMS를 이용하기 위해서는 세무 포탈에 접속 후 CMS자동이체 버튼을 통해 , 이용자화면에 접속하여야 한다. www.semuportal.com
- ◆ 상세설명
- Best CMS는 세무포털내의 기능으로 제공되어 지므로, 세무 포탈에 가입 후, 세무포털 아이디를 통해서 접속 가능하다.
- 로그인후 상단 메뉴 중의 [CMS자동이체] 메뉴를 통해 CMS이용화면에 접속이 가능하며, 가입처리 완료 시 CMS이용자 홈 화면으로 자동 접속되어 진다. (다음페이지참조)
- 가입처리가 진행 중 일 경우, CMS홈페이지 화면 (상단 우측화면) 으로 접속되어지며, 가입처리 및 해당 이용자의 환경설정이 완료된 후에, 이용자 홈 화면 접속이 가능하다.

- 한길로부터, 가입절차 완료메시지를 받은 이용자께서는 세무 포털을 통해 ,CMS홈페이지에 접속한 후, 좌측의 [CMS개통확인]버튼을 통해, CMS이용을 위한 개통절차를 진행하여야 한다. 개통절차는 세무 포탈의 아이디와 CMS계약아이디를 연동하는 절차이며, CMS계약 시 기술한 아이디와 암호를 입력하는 방식으로 처리된다. 개통절차에 대한 상세내역은 공지사항의 Best CMS 개통절차를 참조한다. 개통절차는 초기1회에 한한다. 단, CMS사용자아이디를 신규로 개설한 경우, 해당 아이디에 대한 개통절차를 동일한 방식으로 진행하여야 한다.

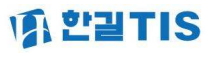

#### ◆ 은행코드

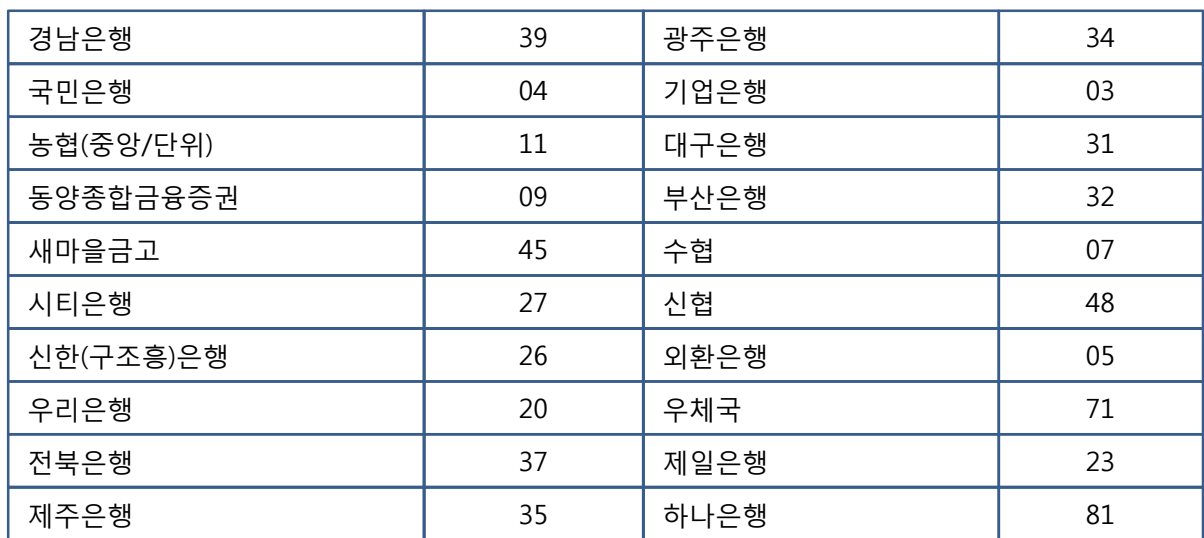

#### 1-1.HOME

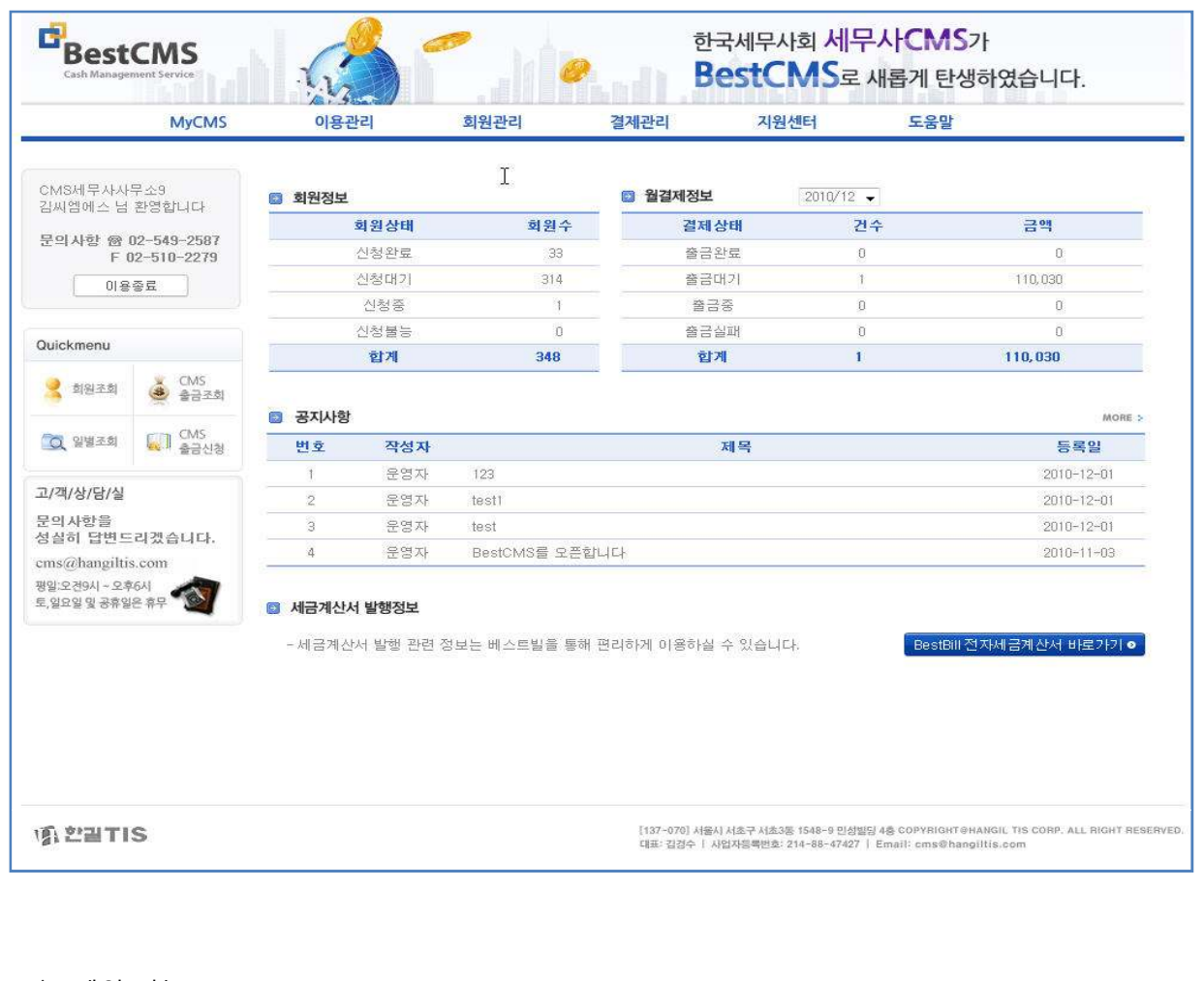

- $\blacklozenge$  메인 기능
- Best CMS 홈 화면이며, 각 기능처리를 위한 메뉴 및 회원현황, 결제현황 요약정보를 표시한다.
- 상세설명
- 로그인후 CMS접속 첫 화면 회원정보 및 회원상태 표시된다.
- 회원상태는 신청완료, 신청대기, 진행 중, 신청불능으로 구분된다.
- 결제대기정보는 상단에 표시된 해당월의 결제신청정보를 일별로 집계하여 제공한다.
- 공지사항은 고객센터의 소식이나 작업공지 내용을 확인 할 수 있으며, 해당 게시물 클릭하여 상세내역을 열람할 수 있다.
- 하단의 전자세금계산서 바로가기 버튼을 통해 베스트빌로 자동 연동되어 세금계산서 현황을 열람하고 처리할 수 있다.
- CMS이용에 대한 상세사항은 상단우측의 도움말 기능을 통해 참고 할 수 있다.
- 좌측상단의 이용자정보 아래 부분에는 담당 대리점 전화번호와 팩스번호가 표시되어, 문의사항 등에 이용할 수 있으며, 이용종료 버튼을 통해 CMS화면의 종료가 가능하다.

# **WA L'ELTIS**

## 2-1.계약관리

#### 1)서비스정보

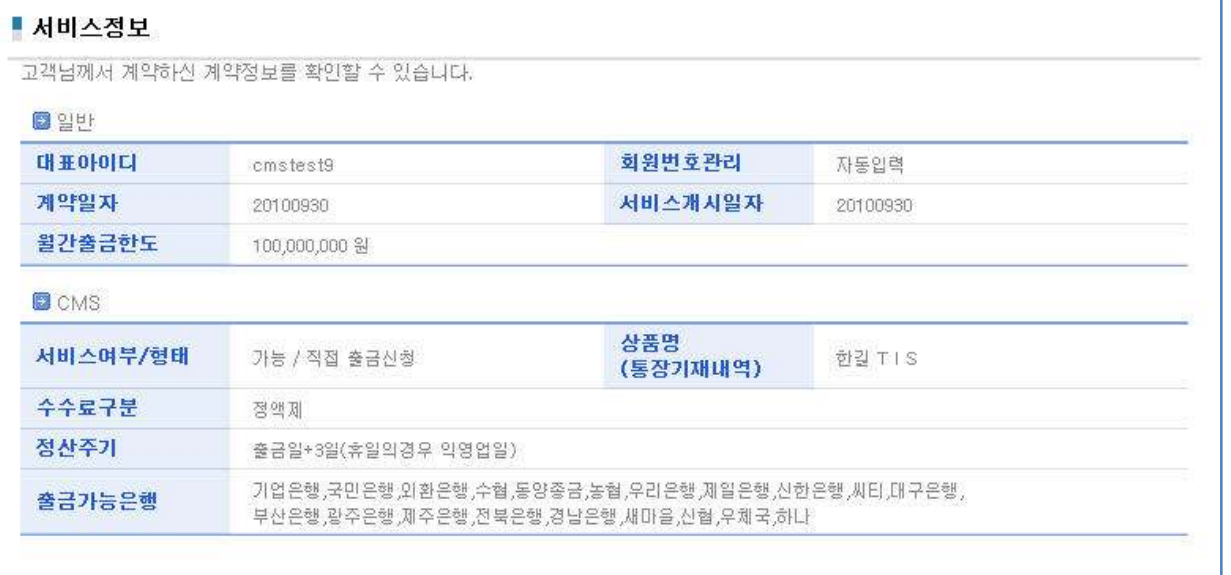

- $\blacklozenge$  메인 기능
- CMS계약에 의거한 서비스 승인 정보 내역을 표시한다.
- 상세설명
- 계약 시 협약된 내용을 표시하며, 계약변경 필요 시 변경요청서를 통해 변경신청서를 제출 하여야 한다.
- 대표아이디 : 등록된 사용자중 대표아이디로 등록된 아이디
- 회원번호관리 : 회원번호 관리방식 (자동, 직접입력)
- 서비스여부 : CMS 서비스 이용가능 여부
- 서비스형태 : 직접등록방식 (출금신청 직접입력)

# **A PETIS**

## 2-1 계약관리

#### 2) 정산정보

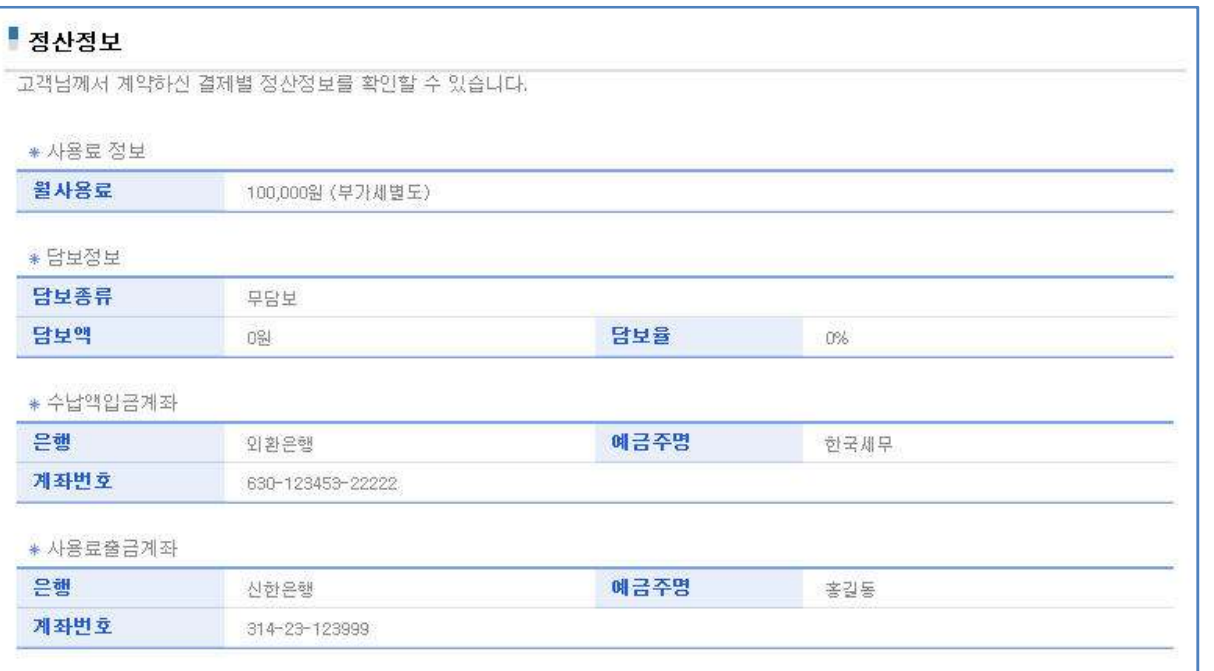

- $\blacklozenge$  메인 기능
- 계약 시 서비스 승인된 정산 정보를 표기하는 화면이다.
- 월 사용료정보, 담보정보, 수납 액 입금계좌 (정산계좌) 정보, 사용료출금계좌(사용료가 출금되는 자동이체 계좌) 정보를 확인할 수 있다.

3) 건당 한도조회

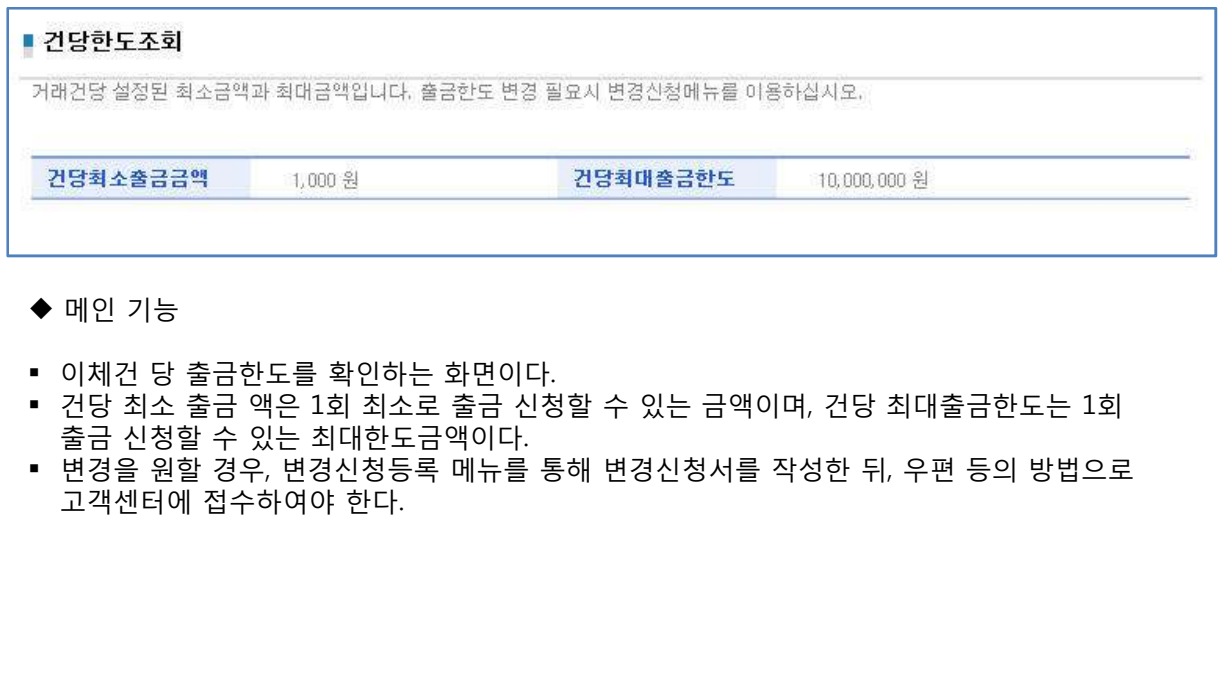

# **風空習TIS**

## 2-1 계약관리

#### 4) 승인서인쇄

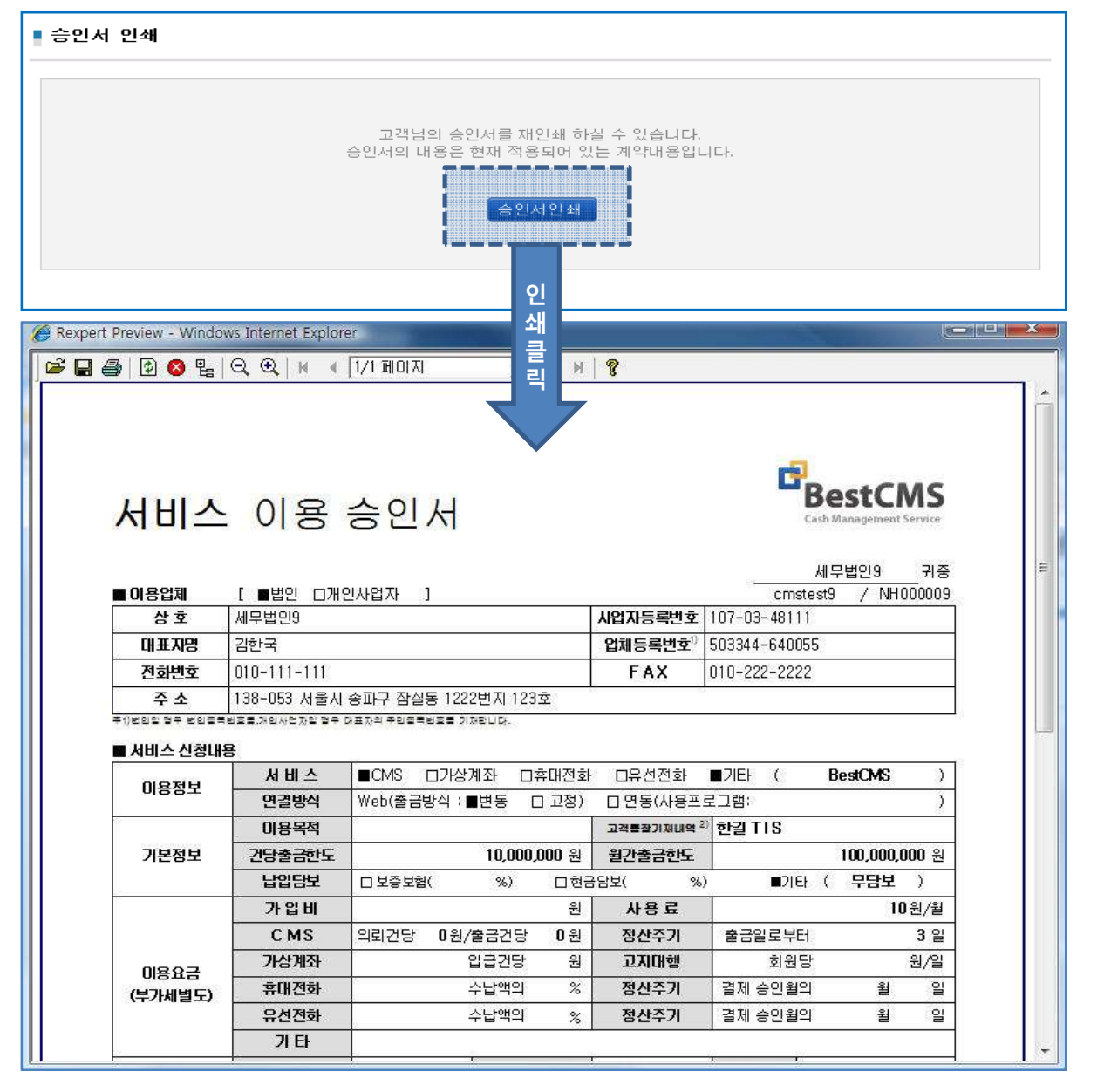

- $\blacklozenge$  메인 기능
- 해당 이용자의 서비스 이용 승인서 인쇄 기능을 제공한다.
- ◆ 상세설명
- 해당 회원의 서비스 이용 승인서가 인쇄된다.
- 승인서 상단우측에 CMS관리번호 표시되며, 해당 세무사무소에 대한 관리는 CMS관리번호로 운영되어진다.

## 5) 변경신청등록

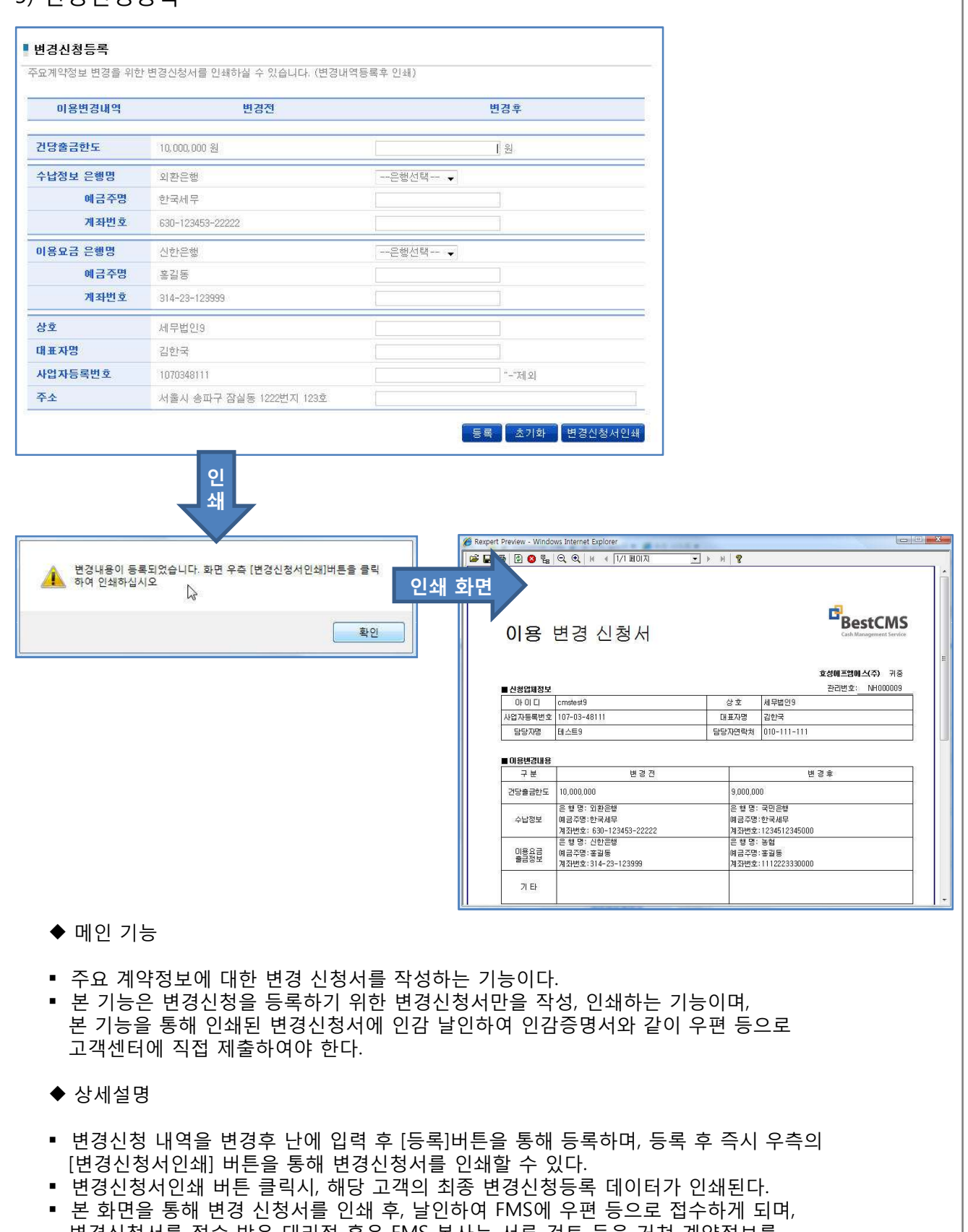

#### 2. 이용관리

## 2-2 고객관리

#### 1)고객정보

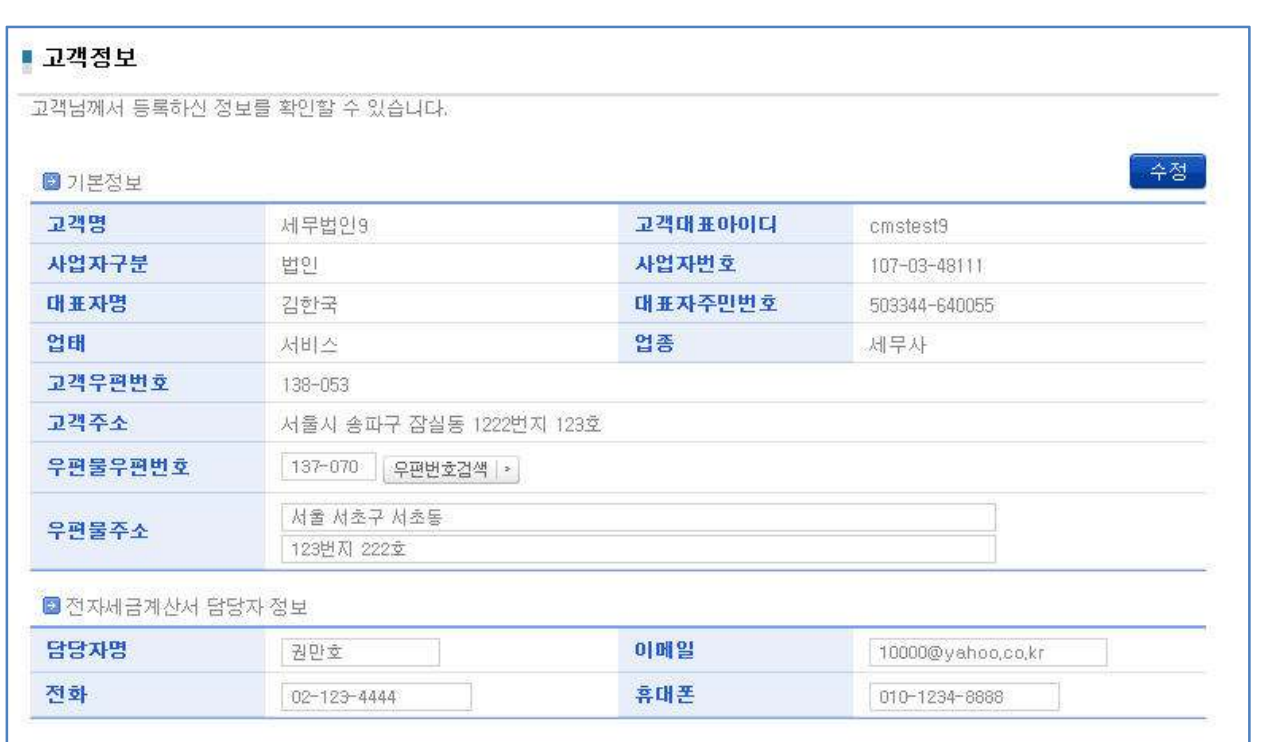

#### $\blacklozenge$  메인 기능

- 계약자의 일반정보 확인하고 및 수정하는 기능을 제공한다.
- 상세설명
- 이용고객의 우편물주소와 전자세금계산서 발행을 위한 세금계산서 담당자 정보를 수정 할 수 있다.
- 우편번호검색 버튼을 통해 등록된 주소를 이용한 우편번호 설정기능을 제공한다.
- 전자세금계산서 발행을 위한 전자세금계산서 발행정보 수정기능을 제공한다.
- 전자세금계산서 발행 시 담당자명, 이 메일 주소, 전화, 휴대폰 번호를 입력하여야 한다.

# **IA 한긛TIS**

#### 2-2 고객관리

#### 2) 회원구분정보

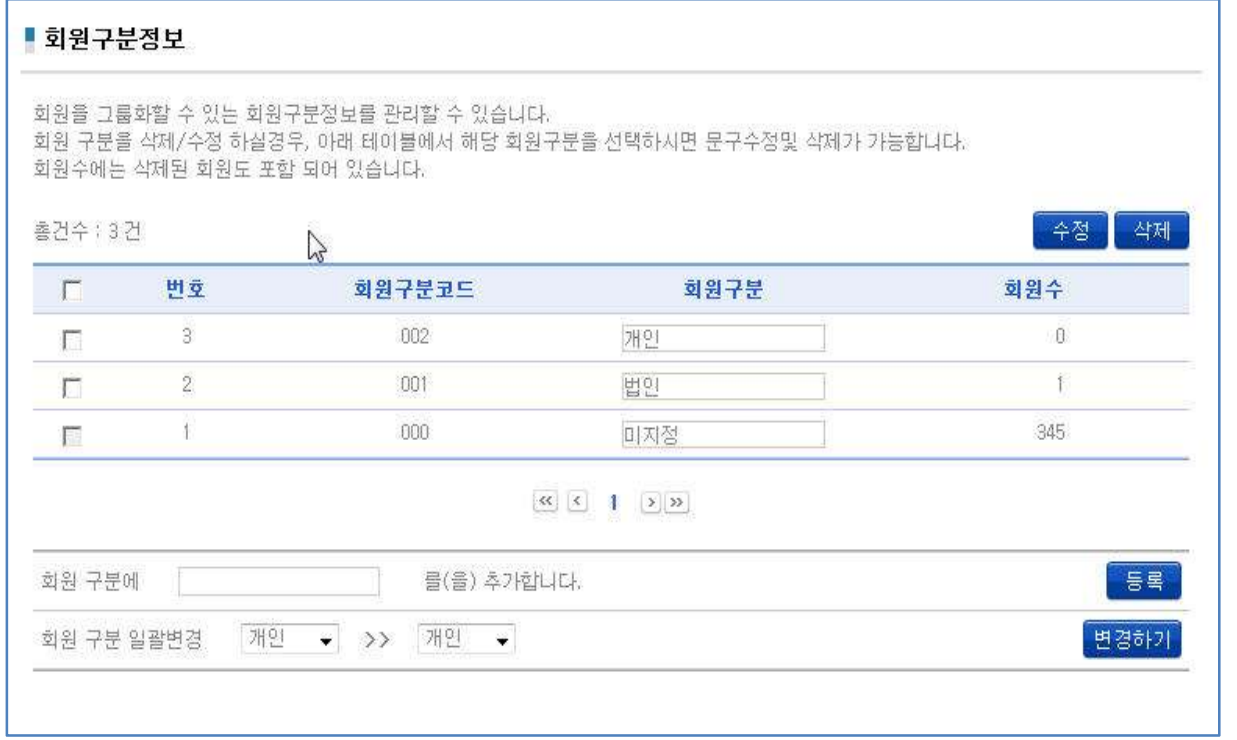

#### $\blacklozenge$  메인 기능

- 회원구분 관리를 위한 회원그룹 정보 관리 기능을 제공한다.

#### 상세설명

- 회원그룹에 대한 등록 및 수정을 위한 기능을 제공한다.
- 회원구분 추가 : 하단 "<mark>회원구분에 그 그 그를 추가합니다</mark>" 난에 추가를 원하는 그룹 명 입력 후, 등록 버튼을 통해 회원구분을 신규로 등록한다.
- 등록된 회원그룹에 대한 조회와 수정은 상단의 리스트에서 처리 가능하다.
- 수정을 원하는 회원그룹의 좌측 체크박스를 클릭 후, 회원구분 명을 수정하고, 상단의 수정버튼을 통해 수정처리가 가능하다.
- 삭제를 원하는 회원그룹 선택 후, 삭제버튼을 통해 삭제처리가 가능하다. 단, 삭제하는 회원구분에 회원이 있는 경우, 삭제가 불가능하다.
- 등록된 회원의 회원그룹에 대한 일괄변경을 원할 경우, 현재의 회원그룹과 변경하고자 하는 회원그룹을 하단 일괄변경 난에 설정한 후 [변경하기]버튼을 통해 일괄 변경 처리가 가능하다.

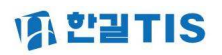

#### 2. 계약관리

## 2-2 고객관리

#### 3) SMS 설정

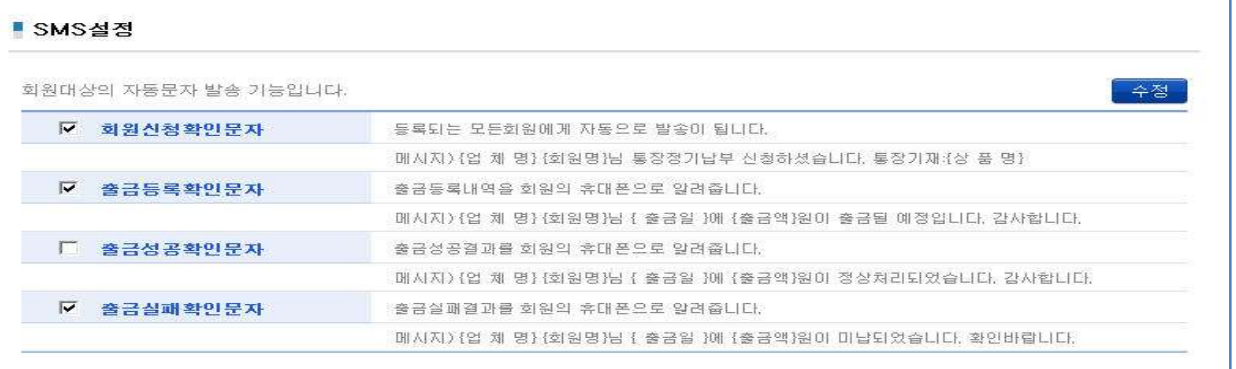

#### $\blacklozenge$  메인 기능

- SMS 발송여부를 설정하는 화면이다.
- 상세설명
- 체크박스 체크 후 저장을 누르면 적용되며, 적용 시 해당시점에 고객별 설정에 따라 휴대폰문자가 자동 발송 된다.

## 4) 회원번호관리

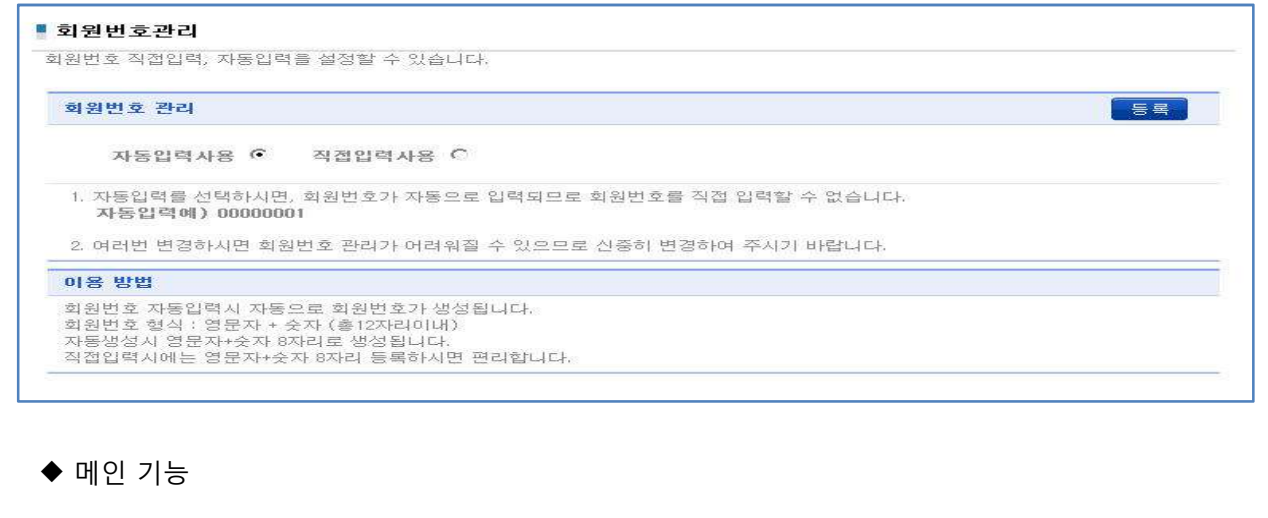

- 회원번호 관리구분을 설정하는 기능이다.
- 상세설명
- 라디오 버튼 클릭하고 저장 누르면, 선택한 설정으로 적용된다.
- 회원번호관리 자동입력을 설정할 경우, 회원등록시 회원아이디를 입력하지 않아도 , 자동으로 번호가 부여되므로, 편리한 회원번호관리가 가능하다.

# **原 한밀 TIS**

## 2-3 사용자관리

#### 1) 사용자정보

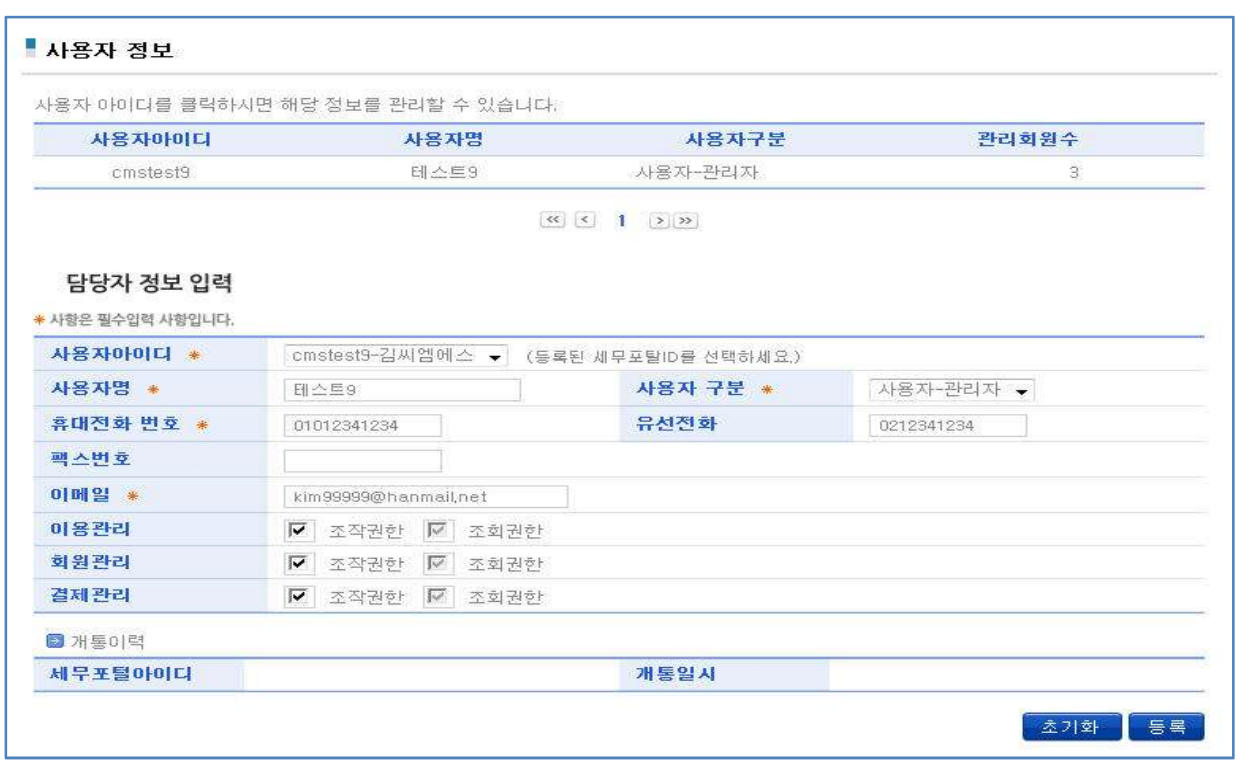

- $\blacklozenge$  메인 기능
- 이용자 리스트 및 이용자에 대한 등록, 수정, 화면이용권한변경 등의 관리기능을 제공 한다.
- ◆ 상세 설명
- 본 화면은 관리자만 접속 가능하며, 다수의 이용자를 등록하고 관리하는 기능이다.
- 세무포털 아이디와 연동되어 처리되며, (1) 신규가입고객의 경우 세무포탈 아이디와 동일하며, (2) 전환가입고객의 경우, 세무포탈 아이디와 별도로 기존 아이디가 관리되어 진다. 단, 이용자는 기존아이디와 암호를 이용치 않고, 세무포털 아이디로 접속하여야 한다.
- 신규사용자 등록 시 초기화 버튼을 통해 신규사용자의 등록이 가능하다. 단, 본 사용자 등록을 위해서는 세무포탈에 이용자로 등록되어 있어야 한다. 화면상단의 사용자아이디 선택박스에는 세무포탈에 등록된 아이디가 표시되며, CMS이용에 추가할 아이디 선택하고 해당 사용자정보를 입력 후 등록버튼을 통해 등록한다. 등록 시 암호는 시스템에서 임의로 설정되며. 이용자는 세무포탈의 아이디로만 접속하여 이용하면 된다.
- CMS를 위한 별도의 사용자암호는 관리하지 않으나, 관리자암호는 계약 시 설정하고, FMS데이터 송수신시 이용되어지므로 주의하여 관리하여야 한다.
- 사용자구분은 관리자/전체회원관리/자기회원관리로 구분되며 [자기회원관리]로 설정될 경우, 해당이용자가 담당자로 설정된 회원에 대한 회원관리 및 출금관리 기능만을 이용할 수 있다.
- 사용자 별로, 하단의 조작권한 기능을 통해, 이용관리/회원관리/결제관리 메뉴 내의 화면기능에 대한 처리(등록.수정,삭제)권한을 부여할 수 있으며, 검색권한은 모든 이용자에게 제공된다.

# **IA 한긛TIS**

#### 3-1 회원관리

#### 1)회원조회

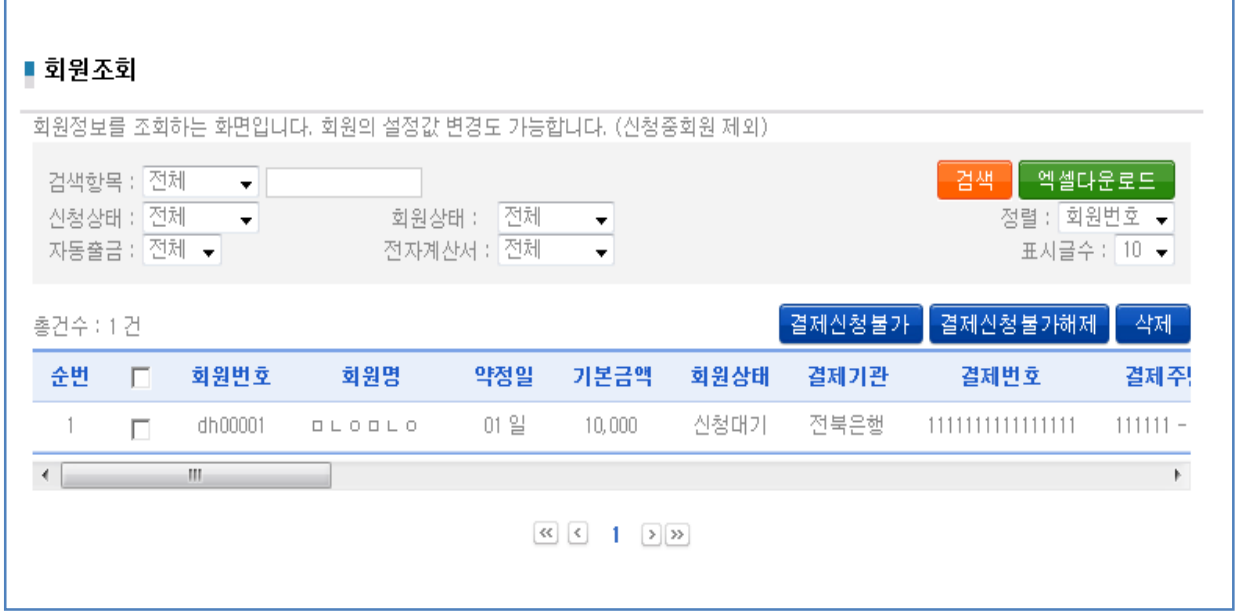

- $\blacklozenge$  메인 기능
- 등록된 회원정보를 검색하고 수정하는 기능을 제공한다.
- 상세설명
- 다양한 검색조건을 통해, 등록된 회원의 정보를 검색하고 수정할 수 있다
- 리스트에서 삭제된 회원은 제외되며, 정상 등록된 회원의 약정일, 기본금액, 가입일등의 회원기본정보의 검색이 가능하며, 상세자료에 대한 엑셀파일 다운로드 기능을 제공한다.
- 검색된 회원을 선택한 후, 우측상단의 결제신청불가 처리, 결제신청불가 해제 처리, 삭제 처리 버튼을 통해 해당 회원의 상태수정 및 삭제가 가능하다. 결제신청불가/불가해제 기능은 특정 회원에 대해 일시적으로 출금처리를 통제하는 목적에 이용할 수 있다.
- 자기회원관리로 설정된 사용자의 경우, 본인이 담당자로 설정된 회원에 한해서만 열람하고, 해당 정보를 변경할 수 있다.
- 특히, 회원별 자동출금여부 설정을 통한 검색, 전자 세금계산서 자동발행 회원에 대한 검색 등 다양한 검색기능이 제공되어 진다.
- 정렬박스로 회원번호 및 회원 명으로 정렬 가능
- 표시 글 수는 한 페이지에 보여지는 글의 개수를 조작 할 수 있다.(10, 20, 50, 500)

#### 2) 회원등록/수정

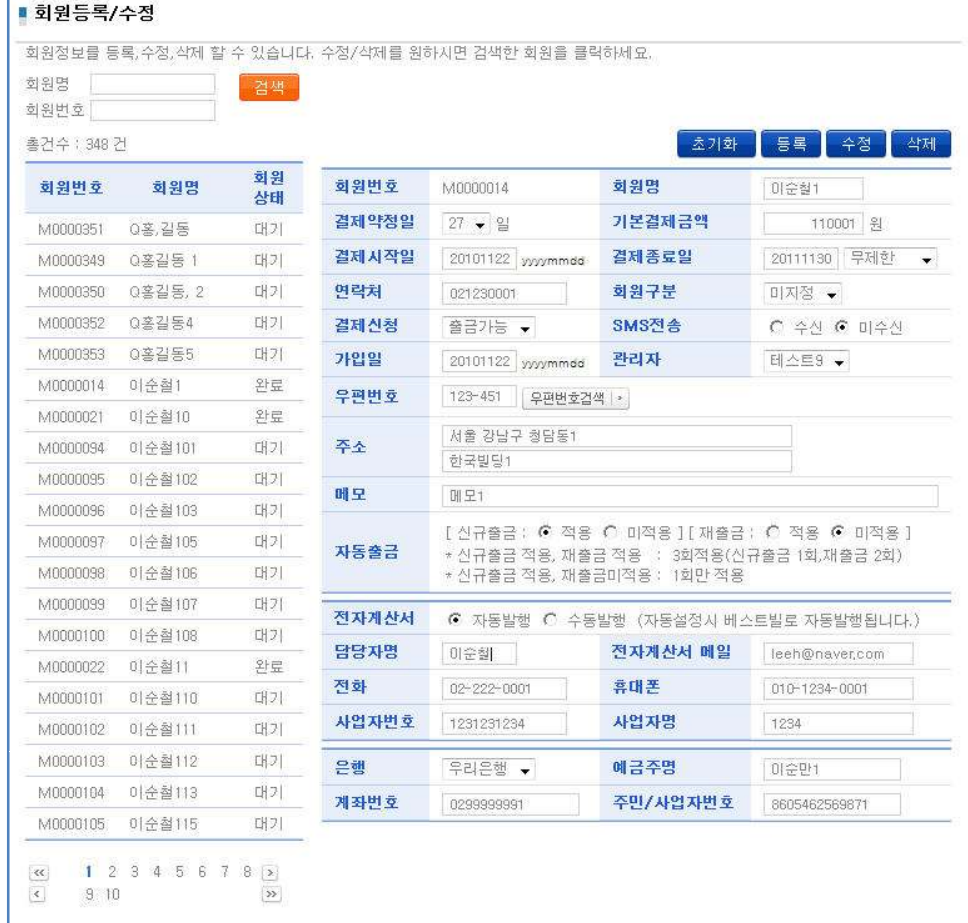

 $\blacklozenge$  메인기능

- 신규회원의 등록 및 기존회원에 대한 수정 ,삭제 등의 기능을 제공한다.

◆ 상세설명

- 왼쪽 화면은 기존 회원의 리스트가 출력되어 있으며 회원명과 회원번호로 검색 할 수 있다.
- 오른쪽 화면은 회원의 상세정보가 있으며 처음, 혹은 초기화 버튼을 누를 때는 빈칸이지만 왼쪽의 기존 회원을 클릭하면 해당 회원의 정보가 들어간다.
- 회원정보는 (1)일반정보 (2)세금계산서정보 (3)출금용 결제계좌정보로 구분되며, 위의 (1) (2)는 일반정보 수정기능에 포함되고, 하단의 금융정보는 결제계좌 변경정보로 적용된다.
- 금융정보 수정시, 해당 회원은 회원신청상태로 전환되어, 신청결과를 접수 받을 때까지 출금신청 기능이 제한된다.
- 자동출금 설정시, 해당 약정일에 해당 회원의 출금신청이 자동으로 등록된다. 자동출금은 신규출금과 재출금으로 구분되어 관리되어지며, 재출금의 경우, 2회에 한해서 출금실패건에 대해 자동으로 출금을 등록한다.
- 전자세금계산서 자동발행 설정시, 출금성공 후 자동으로 전자세금계산서가 회원에게 발행된다. 발행되는 시점은 결과를 확인하는 시점이며, 작성일은 출금일이 적용된다.
- 전자세금계산서 발행을 위해서는 세금계산서 담당자 정보가 입력되어져야 한다.

#### 3) 대량회원등록

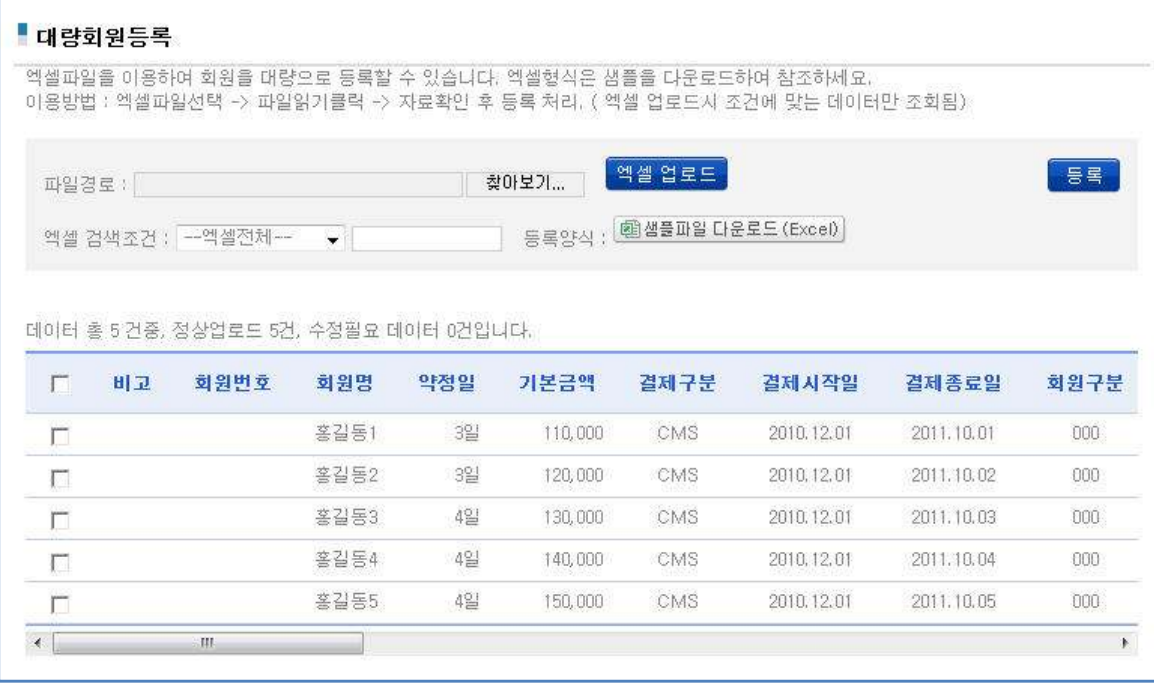

- $\blacklozenge$  메인 기능
- 엑셀파일을 이용하여 회원을 대량으로 등록하는 기능을 제공한다.
- ◆ 상세설명
- 대량회원등록을 원하실 경우, 화면 상단의 샘플파일다운로드 버튼을 통해 샘플양식을 다운로드하여, 동일한 형태의 엑셀파일을 작성하여 한다.
- 작성된 엑셀파일을 상단의 [찾아보기]로 선택한 후, [파일읽기] 버튼을 통해 업로드한다.
- 업로드된 데이터는 화면에 표시되며, 데이터 점검 후 좌측의 체크박스를 통해 업로드할 회원을 선택하고 (일괄체크 가능), 등록버튼을 통해 선택된 자료를 일괄 등록하게 된다.
- 일괄등록시 회원번호는 정해진 규정에 따라 자동 부여되어 설정되며, 등록된 회원정보는 회원조회, 수정 화면 등을 통해 검색, 수정이 가능하다. 초기 등록되는 회원은 회원구분(그룹)이 (미지정)으로 설정되며, 회원관리를 위해서는 회원그룹별로 대량업로드 후, 일괄변경 메뉴에서 (미지정)을 원하시는 회원그룹으로 일괄변경하여 이용하는 것이 편리하다. 엑셀을 통해 1회에 등록 가능한 회원수는 제한이 없으나, 이용 컴퓨터의 사양에 따라, 처리속도에 차이가 나타날 수 있으므로, 대량의 경우, 나누어서 처리하는 것이 바람직하다. 일반적인 컴퓨터에서 1회 처리시의 권장 레코드 수는 300개이다.

# **原 한밀 TIS**

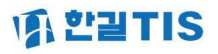

#### 4) 신청불능정보

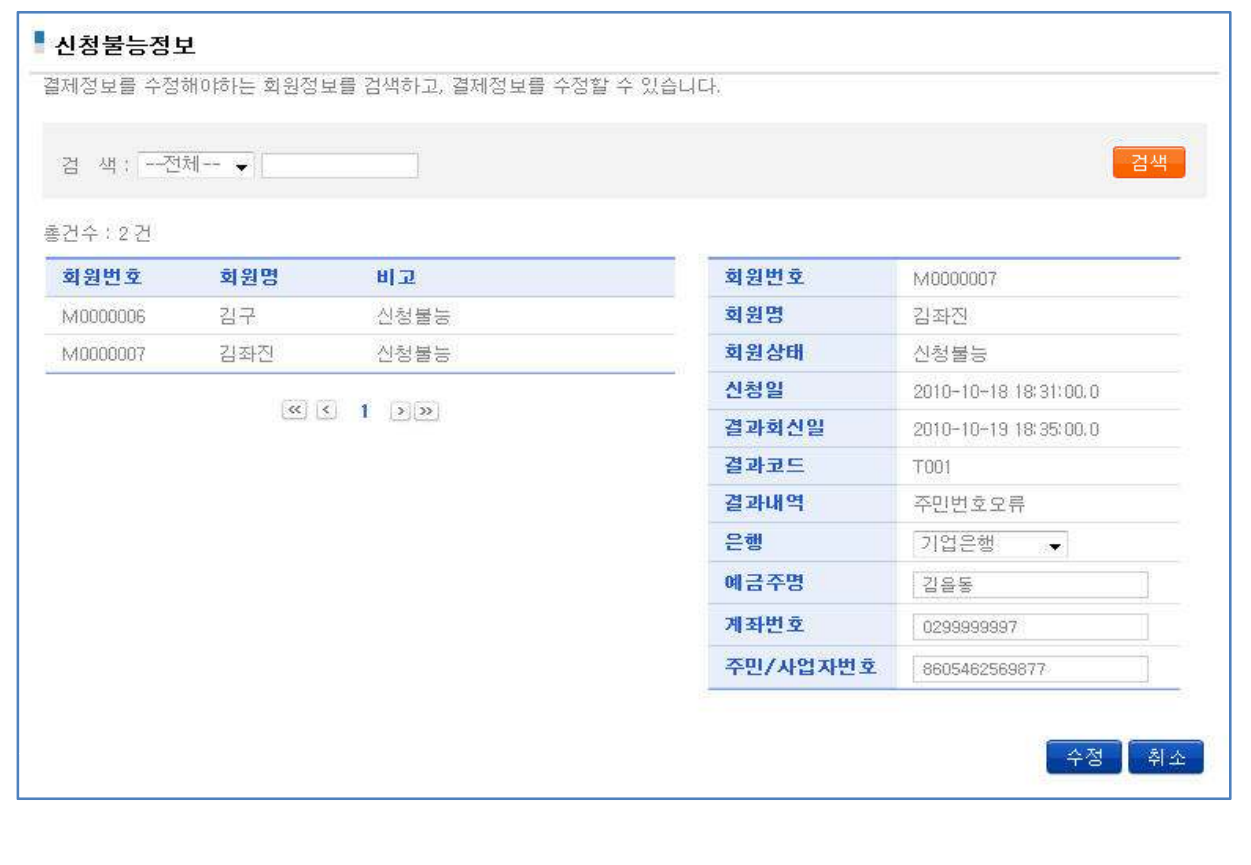

#### $\blacklozenge$  메인 기능

- 신청불능 정보에 대한 검색기능을 제공한다.
- ◆ 상세 설명
- 회원등록/출금신청 후 계좌정보 오류 등으로 인해 실패처리 된 회원정보를 대상으로 계좌정보를 수정하는 기능이다.
- 검색리스트 클릭 시 우측에 해당 회원의 정보가 표시되며, 하단의 은행계좌 항목을 수정한 후, 수정버튼을 통해 변경 가능하다.
- 하단 금융정보 수정 시, 회원정보는 [등록대기] 상태로 전환되며, 금융권에서 결과회신이 있을 때까지 출금신청등록이 제한된다.
- 본 화면의 기능은 , 회원등록/수정 화면 하단의 결제정보 수정과 동일한 기능이다.

# **WA L'ENTIS**

#### 3-1 회원관리

#### 5)대량회원삭제

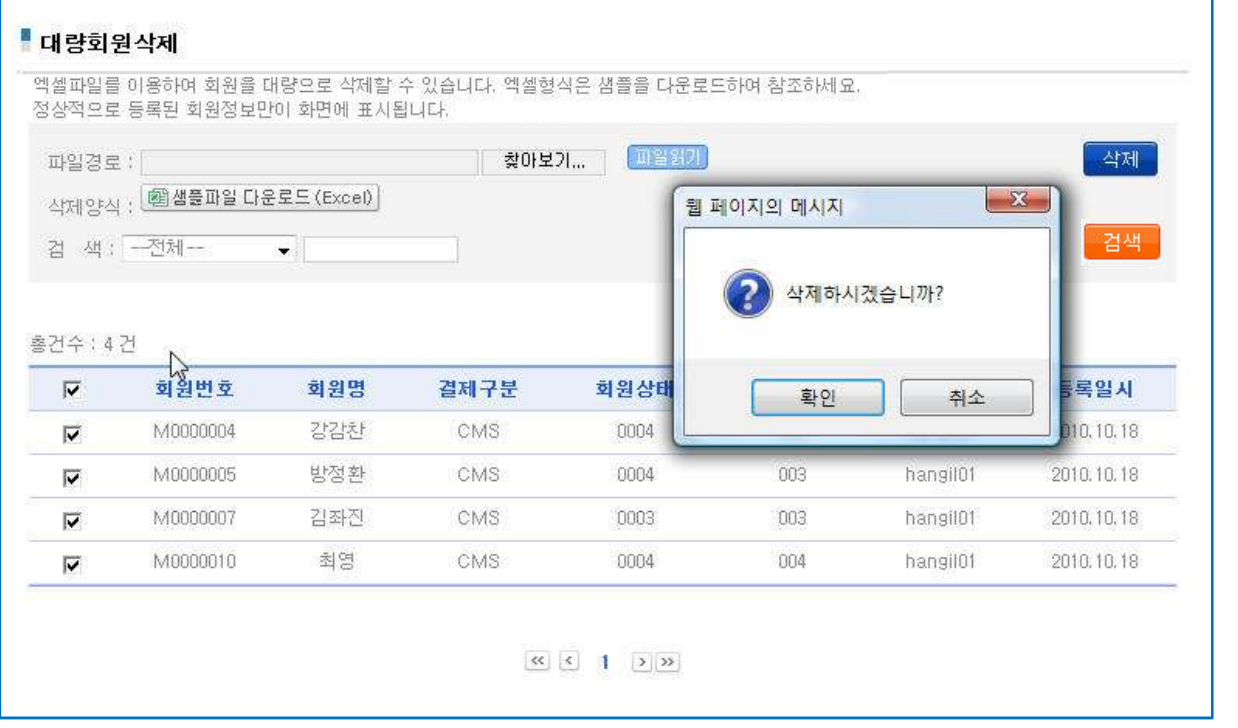

- $\blacklozenge$  메인 기능
- 엑셀파일을 이용한 대량회원 삭제 기능을 제공한다.
- ◆ 상세 설명
- 엑셀을 통해 대량회원 정보를 검색 후 체크버튼을 이용하여 일괄 삭제하는 기능이다.
- 화면 상단의 [샘플파일다운로드] 버튼을 통해 처리에 필요한 형식의 엑셀을 다운받아, 동일한 형태로 삭제할 회원정보를 입력하여 엑셀파일을 생성하여야 한다. (회원아이디 + 회윈명(옵션))
- 작성된 엑셀을 상단의 [찾아보기] 버튼을 통해 설정한 후, [파일읽기] 버튼을 통해 엑셀의 자료를 화면에 표시하게 되며, 화면 표시 시, 시스템에 등록된 해당 회원의 정보를 참고사항으로 표시한다.
- 삭제를 원하시는 회원에 대해 좌측에 체크박스를 체크하신 후, 삭제버튼을 통해 선택된 회원에 대한 일괄삭제가 가능하다
- 삭제된 회원정보는 복원될 수 없으니, 회원 삭제 시 주의하여야 한다.

# **WA L'ELTIS**

#### 3-1 회원관리

#### 6) 고객 해지정보

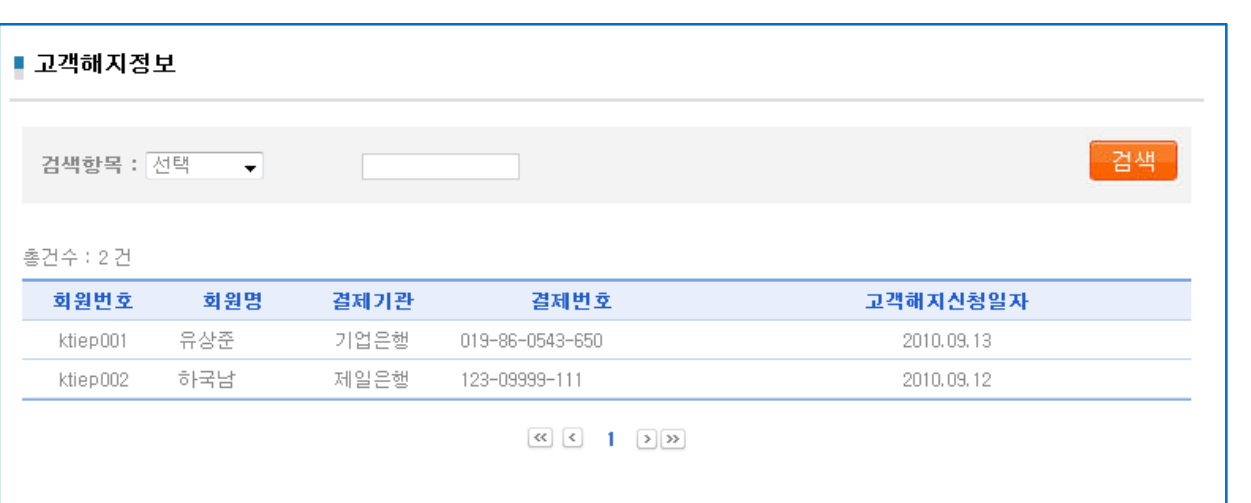

#### $\blacklozenge$  메인 기능

- 민원 해지된 고객정보 리스트를 열람하는 기능이다.
- 상세설명
- 이용기관 회원 또는 예금주의 신청 등으로, 고객센터에서 자동이체 해지된 회원정보를 열람 하는 기능을 제공한다.
- 이 경우, 고객이 은행이나 고객센터를 통해 직접 해지한 경우이므로, 민원 해지회원은 다시 등록할 수 없으며, 필요 시 고객센터를 통해 복원을 요청하여야 한다.

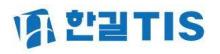

#### 7) 회원정보 일괄변경

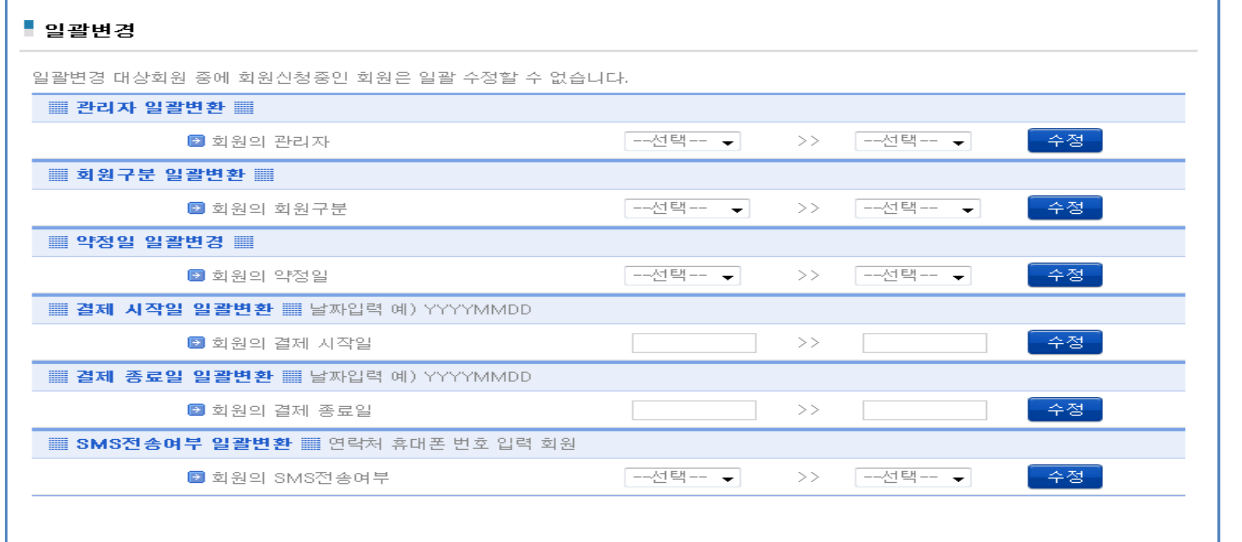

- $\blacklozenge$  메인 기능
- 회원정보의 항목내역을 일괄로 변경하는 기능이다.
- ◆ 상세 설명
- 해당 테이블에서 이전데이터를 이후 데이터로 일괄로 변경 처리한다.
- 회원정보의 업데이트대상은 회원상태가 신청대기,신청완료인 건에 한하며, 결제시작일보다 결제완료일 클 경우처럼, 정상적이지 않는 경우는 업데이트 대상에서 제외한다.
- 본 화면은 관리자만 이용이 가능하다.

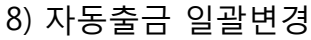

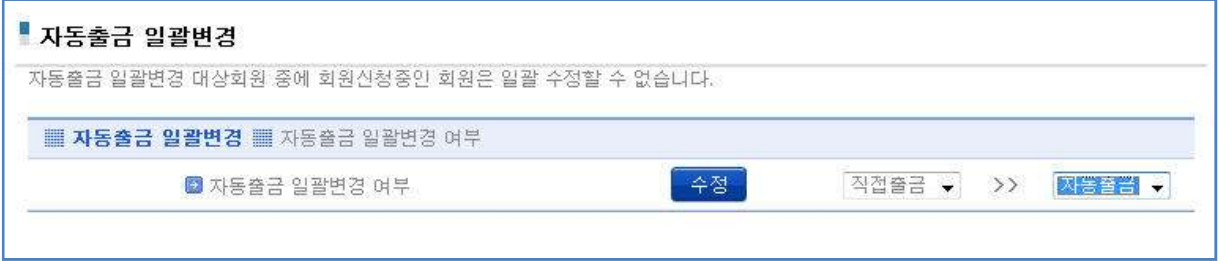

- $\blacklozenge$  메인 기능
- 회원정보 중 자동출금 항목을 일괄로 변경하는 기능이다.
- 상세설명
- 등록된 회원의 자동출금 구분을 일괄로 변경하는 기능이다.
- 자동출금으로 일괄변경 시, 모든 회원의 출금구분이 [자동출금]으로 설정되며, 신규출금에 한한다. 직접출금으로 일괄변경 시, 모든 회원에 대한 출금신청은 수기로 직접 등록하여야 한다.
- 본 화면은 관리자만 이용이 가능하다.

## 4-1 CMS 결제

1) 출금신청

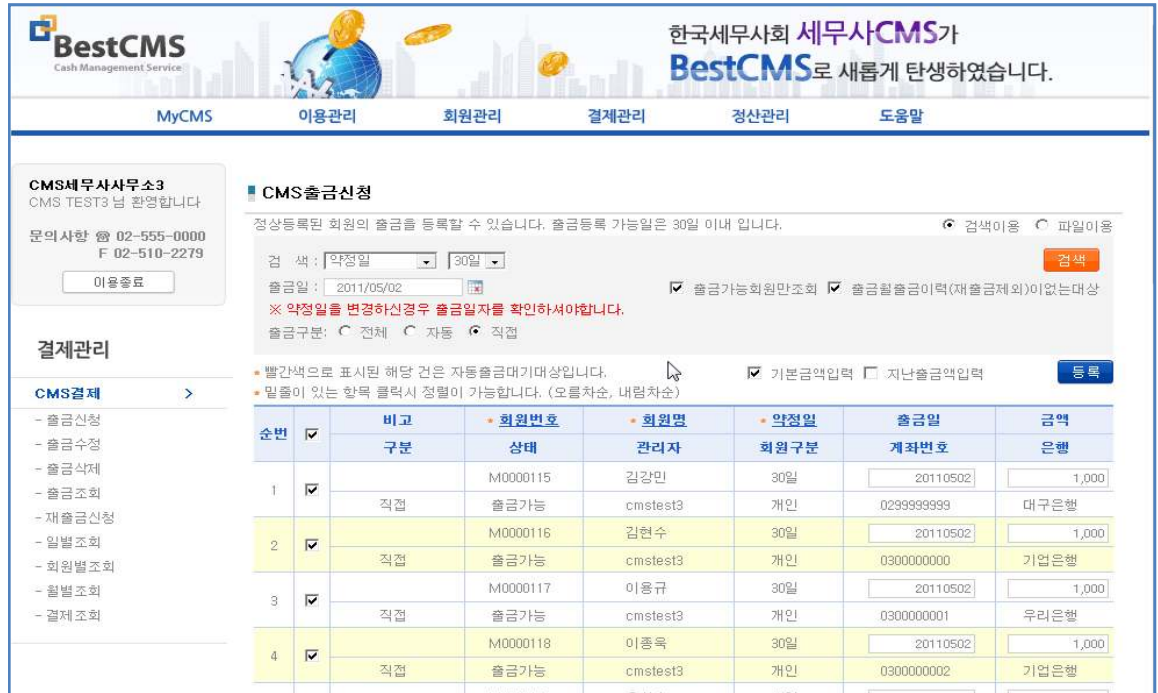

- $\blacklozenge$  메인 기능
- 회원의 결제계좌에서 계약된 금액을 출금하기 위한 출금신청등록 기능이다.
- ◆ 상세 설명
- 화면 로딩 시, 기본값 설정된 빈 화면 표시되며, 검색기능을 통해 출금대상 정보를 표시한다.
- -출금 일이 휴무일 일 경우, 자동으로 다음 영업일로 출금일 셋팅 된다.
- - 검색조건에 충족된 출금대상 회원정보가 화면에 표시되며, 표시된 정보를 확인한 후, 등록버튼을 통해 출금신청을 등록하게 된다.
- 검색옵션 : (1) 출금가능회원만 조회 : 회원의 회원상태가 출금 가능한 회원만 조회하는 기능 미 체크 시, 출금불가 회원에 대한 검색도 가능하다.
	- (2) 출금 월 출금 이력이 없는 대상 : 해당월에 출금 신청 건이 없는 회원만을 대상 으로 하는 기능이며, 체크해제 시 출금 가능한 전 회원을 검색하고 원하는 회원을 선택하여 출금신청을 등록할 수 있다
- 금액설정옵션 : (1) 기본금액입력 : 회원과의 계약으로 설정된 계약금액을 출금금액으로 설정하는 기능
	- (2) 지난 출금금액입력 : 기존 출금 신청 건 중 최종적으로 출금신청 등록된 금액 을 설정하는 기능
- 화면에 표시된 회원의 정보 중 좌측에 체크된 건에 대해 [출금 일], [출금 액] 수정이 가능하다.
- 출금신청 등록 후, 해당 자료는 홈 화면 출금대기정보, 출금조회, 출금수정, 출금삭제 화면 등 에서 열람및 처리가 가능하다.
- -검색조건 (회원번호, 회원명, 약정일 등) 입력 시 검색조건에 맞는 데이터만이 표시된다.
- 상단 우측의 [파일이용] 클릭 시 엑셀파일을 이용하여 출금신청 할 수 있는 기능이 제공된다. - 파일이용 출금은 대량회원등록 방식과 유사하며, 화면에서 제공하는 샘플엑셀양식과 동일한
- 형태로 파일을 작성하여 업로드 하면, 파일에 등록된 자료를 기준으로 출금신청을 등록하게 된다.
- \*표시로 처리되어있는 부분을 클릭하면 조건에 맞게 정렬이 가능하다.

## 4-1 CMS 결제

2) 출금수정

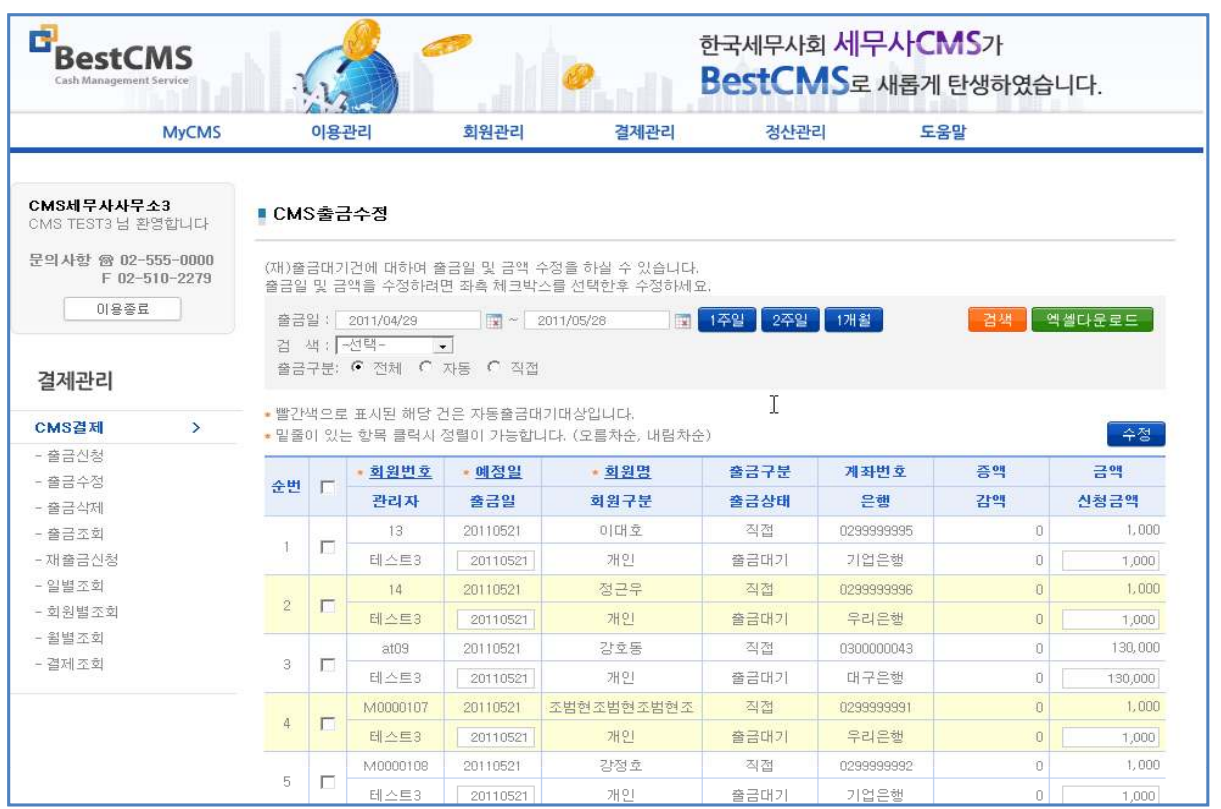

#### $\blacklozenge$  메인 기능

- 출금 등록된 출금 건에 대한 수정기능을 제공한다.
- ◆ 상세 설명
- 출금 일을 설정하여, 해당 기간에 출금 등록된 데이터를 표시하여 수정 처리하는 기능이다.
- 단, 수정 가능한 대상은 출금대기중인 건에 한한다. (재출금 대기 포함)
- 기간 설정에 의해 표시되는 출금 건을 좌측의 체크박스 체크를 통해 수정 가능하다.
- 수정가능 내역은 출금일, 신청금액 이며, 항목 수정 후 우측 수정 버튼을 통해 등록
- 화면에 검색되는 출금신청 정보는 엑셀다운로드 버튼을 통해 엑셀로 다운로드 가능하다.
- 화면에 표시되는 예정일은 원 출금 일(약정일), 출금 일은 출금신청일 이며, 신규출금건의 경우, 예정일과 출금 일이 동일하고, 재 출금건의 경우, 예정일은 원 출금 신청일, 출금 일은 신규 출금 일이 표시됨 예정일과 출금 일이 다를 경우, 재 출금 건을 의미한다.
- 상단우측의 출금구분은 전제/자동/직접으로 구분되며, 자동출금으로 설정된 회원에 대한 자동출금건과 출금신청화면을 통한 직접출금 건에 대한 검색이 가능하다.
- \*표시 부분을 클릭하면 정렬 가능하다.

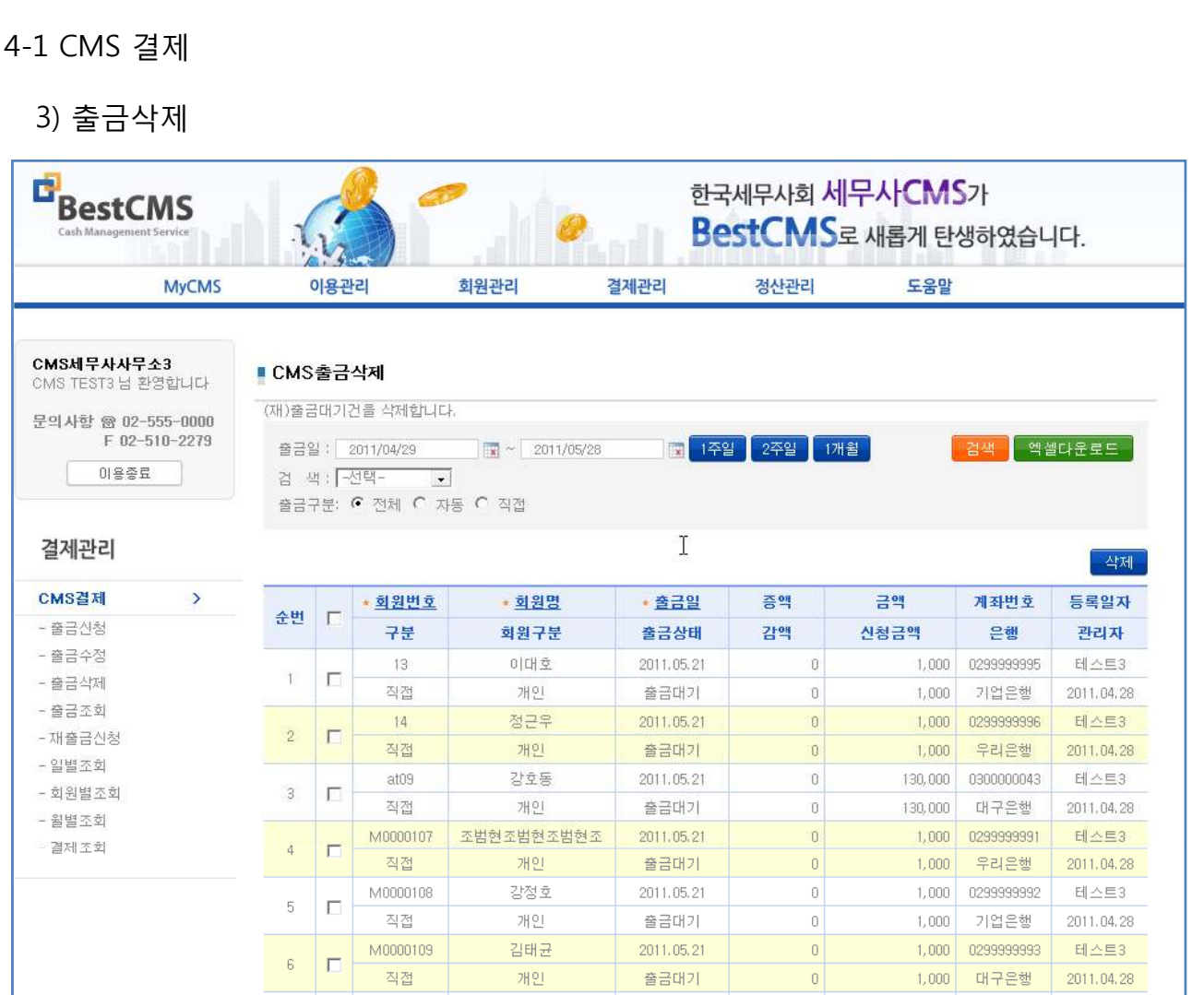

#### $\blacklozenge$  메인 기능

- 출금신청중인 출금신청 정보에 대한 삭제기능을 제공한다.

#### ◆ 상세 설명

- 출금 일을 설정하여, 출금 등록된 데이터를 표시하여 삭제 처리하는 기능이다.
- 단, 삭제 가능한 대상은 출금대기중인 건에 한한다. (재 출금대기 포함)
- 기간 설정에 의해 표시되는 출금 건을 좌측의 체크박스 체크를 통해 삭제 가능하다.
- 삭제를 원하는 레코드를 체크 후, 삭제버튼을 통해 삭제 처리한다.
- 화면에 검색되는 출금신청 정보는 엑셀다운로드 버튼을 통해 엑셀로 다운로드 가능하다.
- 출금 구분 별 검색을 통해 원하는 자료를 검색 후 처리가 가능하다.
- 정렬박스로 회원번호 및 회원명으로 정렬 가능하다.
- 표시 글 수는 한 페이지에 보여지는 글의 개수를 조작 할 수 있다.(10,20, 50,500)

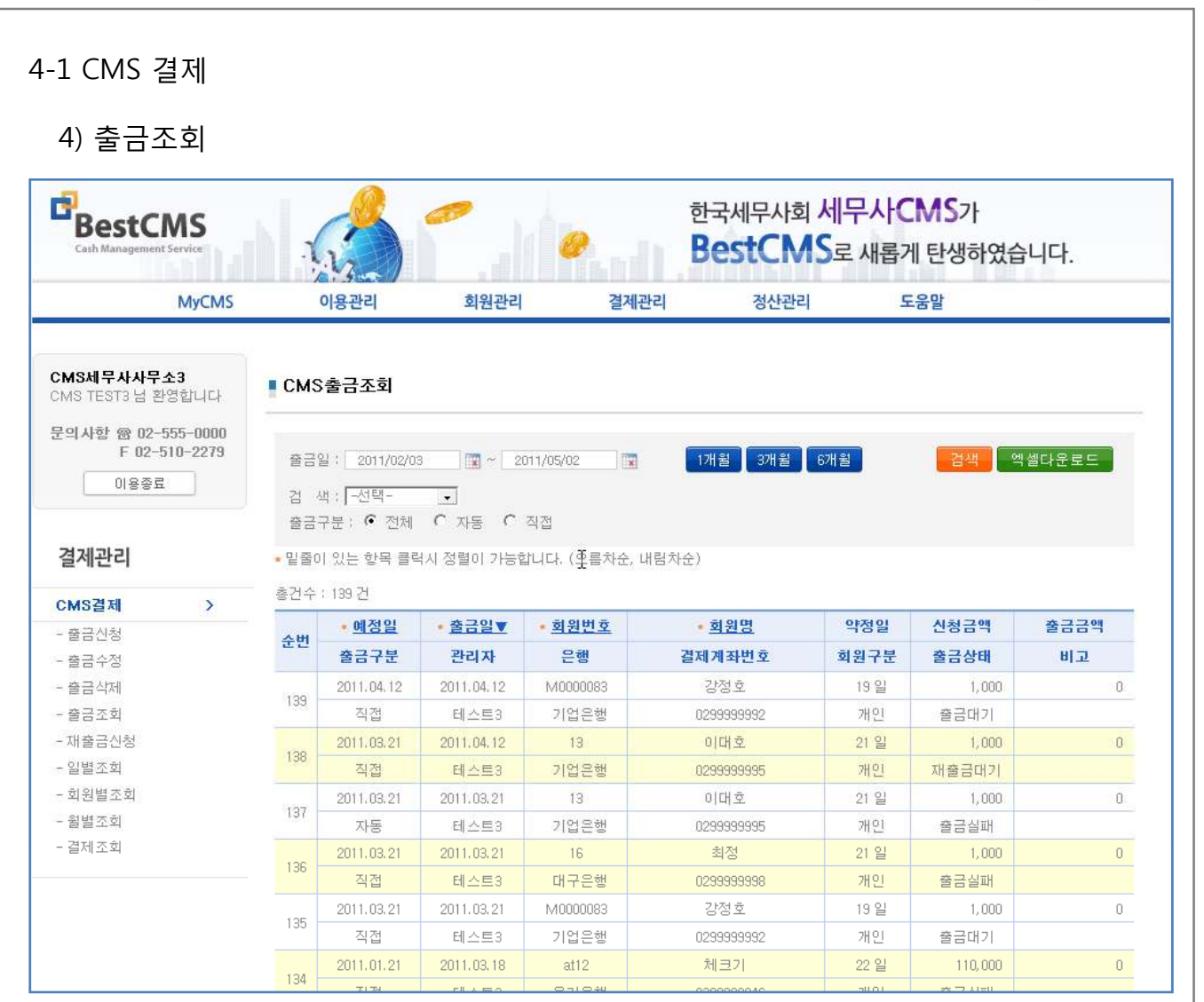

- $\blacklozenge$  메인 기능
- 출금 신청한 건에 대한 검색 기능을 제공한다.
- ◆ 상세 설명
- 출금일별 출금신청등록 내역을 검색하는 기능 제공
- 검색조건 입력 시, 검색조건에 부합하는 정보만 표시 된다.
- 표시되는 정보는 출금일, 회원정보, 신청금액, 출금신청상태 등이며, 화면의 출금 일이 적색으로 표시되는 경우, 해당 출금 일은 휴무일로 인해 출금신청이 처리되지 않음을 의미한다. 해당 건은 출금 삭제 후 정상영업일로 다시 출금 신청하여야 한다.
- 엑셀다운로드 버튼을 통해 화면에 표시되는 내용을 엑셀로 다운로드 가능하다.
- 화면에 표시되는 예정일은 원 출금 일(약정일), 출금 일은 출금 신청 일이며, 신규출금건의 경우, 예정일과 출금 일이 동일하고, 재 출금건의 경우, 예정일은 원 출금 신청일, 출금 일은 신규 출금 일이 표시된다. 예정일과 출금 일이 다를 경우, 재 출금 건임을 의미한다.
- 출금 건에 대한 자료는 검색기간의 제한 없이 제공된다. 본 시스템에 등록되어 있는 자료는 항시 검색이 가능하다.
- 정렬박스로 회원번호 및 회원명 으로 정렬 가능하다.
- 표시 글 수는 한 페이지에 보여지는 글의 개수를 조작 할 수 있다.(10 ,20, 50, 500)

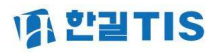

#### 4-1 CMS 결제 5) 재 출금신청 ■ CMS 재출금신청 (재)출금실패내역을 다시 출금신청합니다. 검 색 : 전체- $\mathbf{F}$ <mark>[1개월 </mark> 3개월 <mark>|</mark> 6개월 | -검색 ▌ 엑셀다운로드 출금일: 10110105 - 30110112 ■ 재출금가능대상만 재출금일: 20110113 정렬 : 회원번호 → 출금구분: © 전체 O 자동 O 직접 빨간색으로 표시된 해당 건은 자동출금대기대상입니다. 등록 | 삭제 □ 신청금액에 미납금액 입력 준변  $\overline{\mathbf{v}}$ 예정일 출금일 회원번호 회원명 재출금일 약정일 금액 출금구분 상태 직접 ⊽ 20101201 20101201 M0000357 홍길동1 25 출금실패  $\overline{1}$  $|20110113|$  $\overline{0}$  $\leftarrow$  $\vert \vert \vert$ k.

- $\blacklozenge$  메인 기능
- 출금 실패한 출금 신청 건에 대한 재 출금 신청 기능을 제공한다.
- ◆ 상세 설명
- 출금신청 후, 출금실패 처리된 건에 대해 검색하여, 다시 출금 신청하는 기능이다.
- 기본적으로 출금실패 처리된 출금신청만을 대상으로 하나, 상단 [재 출금 가능대상만]의 체크박스 해지 시, 해당기간에 적용되는 출금대상 회원에 대한 출금신청이 가능하다.
- 재 출금 신청되는 건에 대한 금액은 수기입력 혹은 상단 [신청금액에 미납금액입력] 체크를 통한, 실패 처리된 출금신청건의 금액 자동설정 적용이 가능하다.
- 화면에 표시되는 출금대상 정보 확인 후 , 등록 버튼을 통해 출금신청등록이 가능하다.
- 화면에 표시되는 예정 일/출금 일은 실패 처리된 원 출금 신청건의 정보이며,
- 본 기능을 통해 출금 등록 시, 예정일은 원 출금 일(약정일), 출금 일은 신규신청일로 처리된다.
- 엑셀버튼을 통해 화면에 표시되는 정보를 엑셀로 다운로드 가능하다.
- 정렬박스로 회원번호 및 회원명 으로 정렬 가능하다.

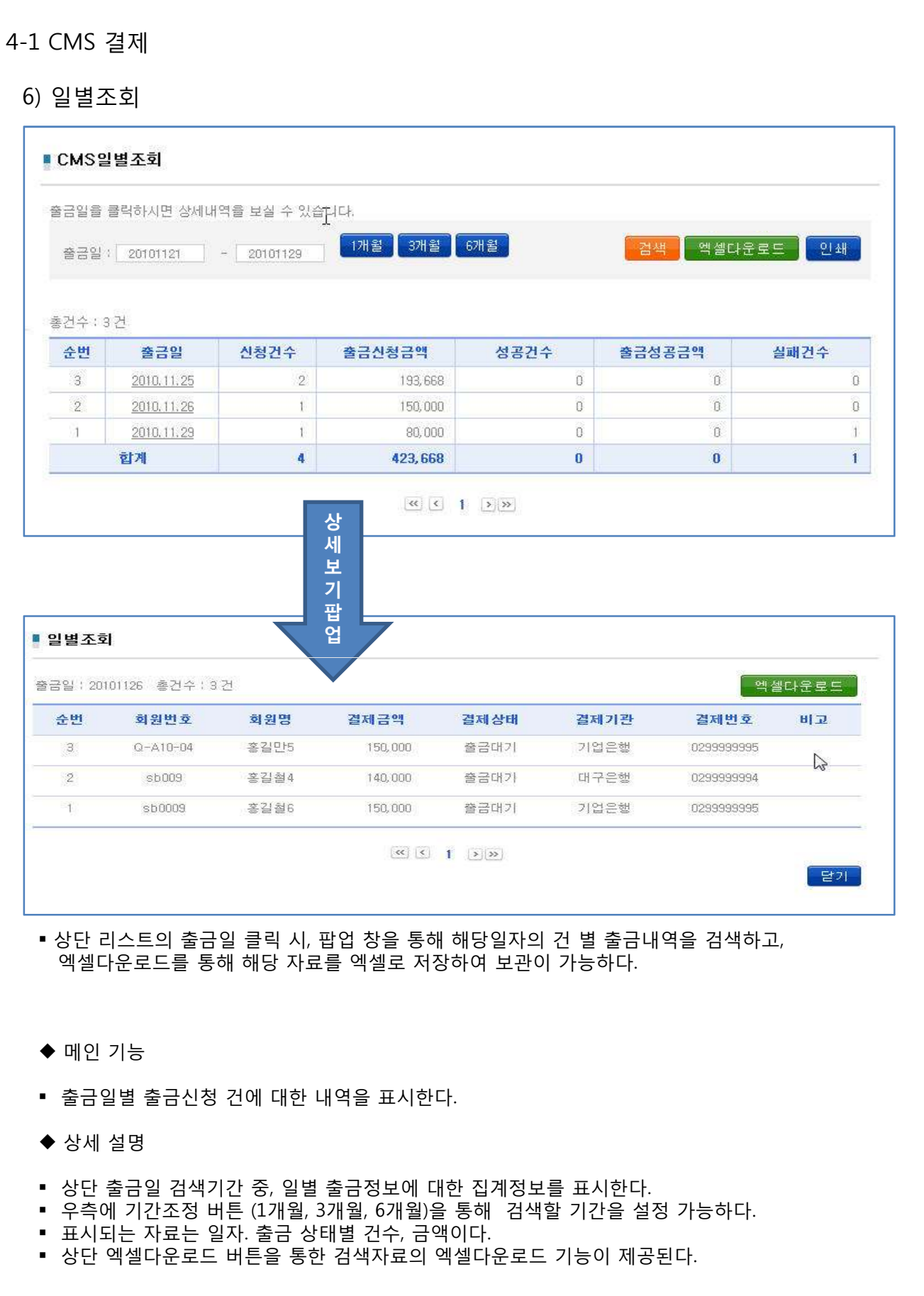

# **WA L'ATIS**

#### 4-1 CMS 결제

#### 7) 회원별 조회

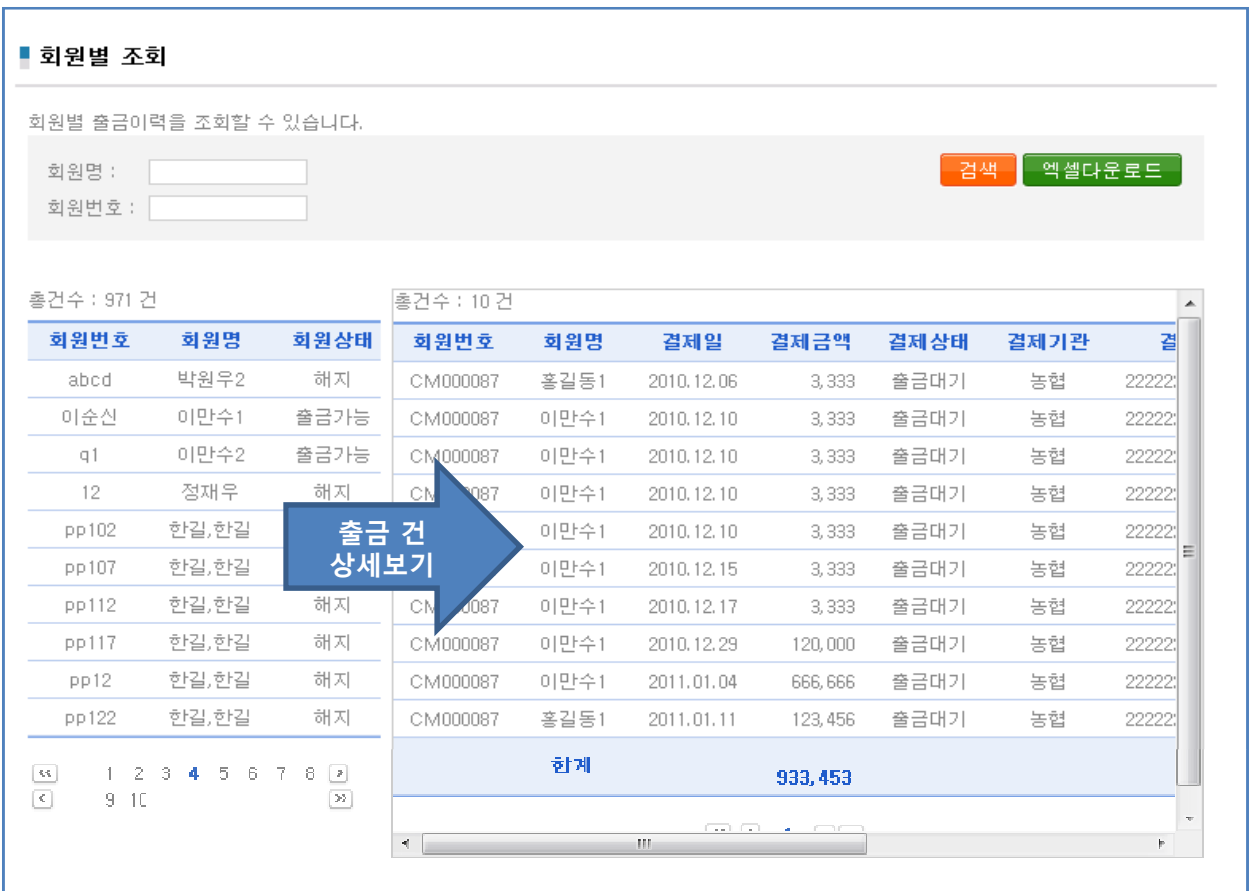

- $\blacklozenge$  메인 기능
- 회원 별 출금신청 내역 검색 기능 제공
- ◆ 상세 설명
- 좌측의 회원 리스트 중 원하시는 회원정보를 클릭하면, 우측에 해당회원의 출금신청 등록내역 및 결과에 대한 검색기능 제공
- 특정회원에 대한 검색은 좌측상단의 회원명, 회원번호 검색을 통해 해당 회원을 검색한 후, 검색된 회원의 정보 열람 가능
- 엑셀다운로드 버튼을 통한 검색자료의 엑셀다운로드 기능 제공

#### 4. 결제관리

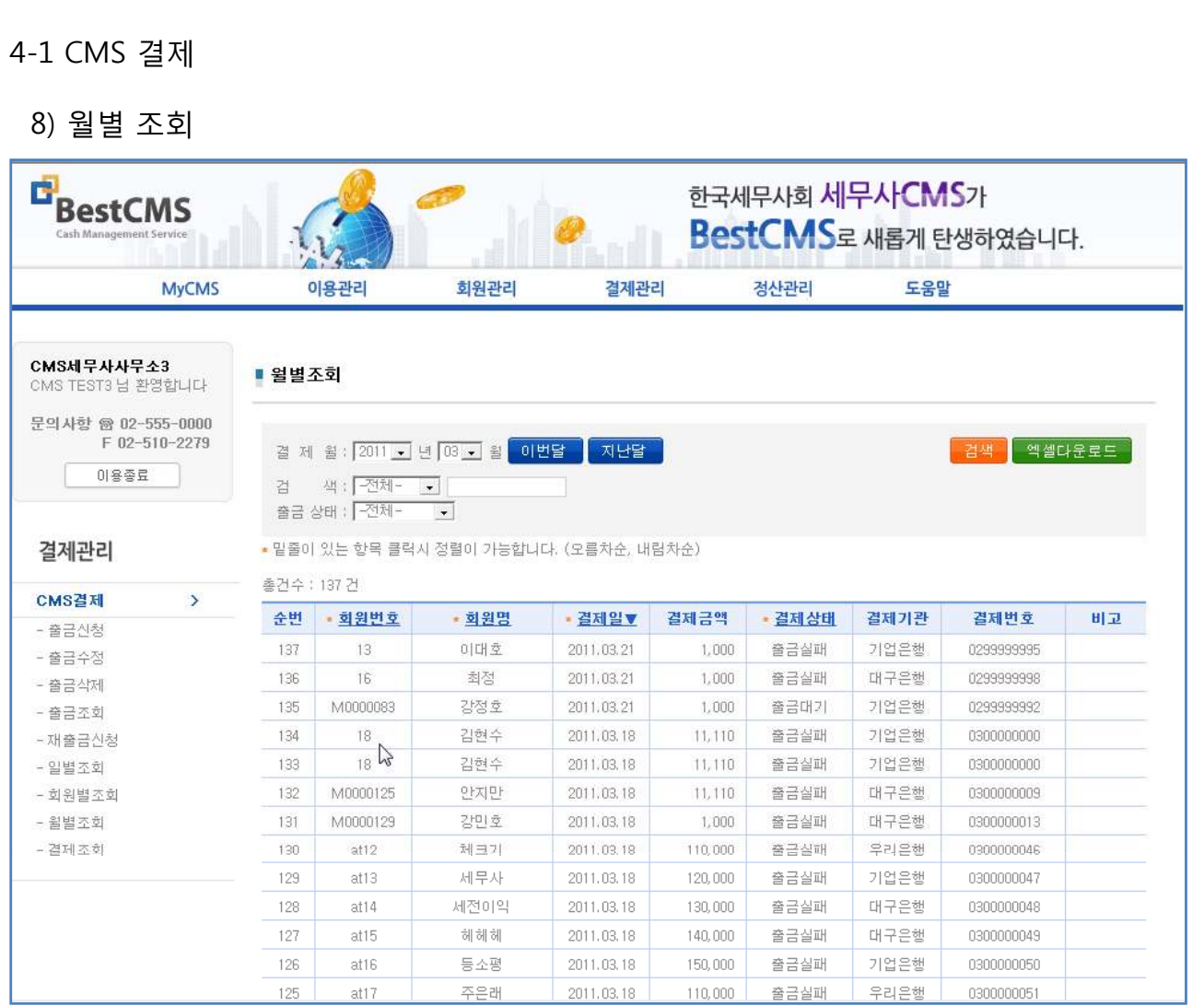

#### $\blacklozenge$  메인 기능

- 출금월별 출금신청 건에 대한 내역을 표시한다.

#### ◆ 상세 설명

- 상단 출금 월 검색기간 중, 일별 출금정보에 대한 집계 정보를 제공한다.
- 검색조건 중, 출금 월 입력가능, 우측에 기간조정 버튼을 통해 출금기간을 설정이
- 가능하며, 상단 엑셀다운로드 버튼을 통한 검색자료의 엑셀다운로드 기능이 제공된다. - 정렬박스로 회원번호 및 회원명으로 정렬 가능하다
- 표시 글 수는 한 페이지에 보여지는 글의 개수를 조작 할 수 있다.(10 ,20, 50, 500)

## 4-1 CMS 결제

9) 결제조회

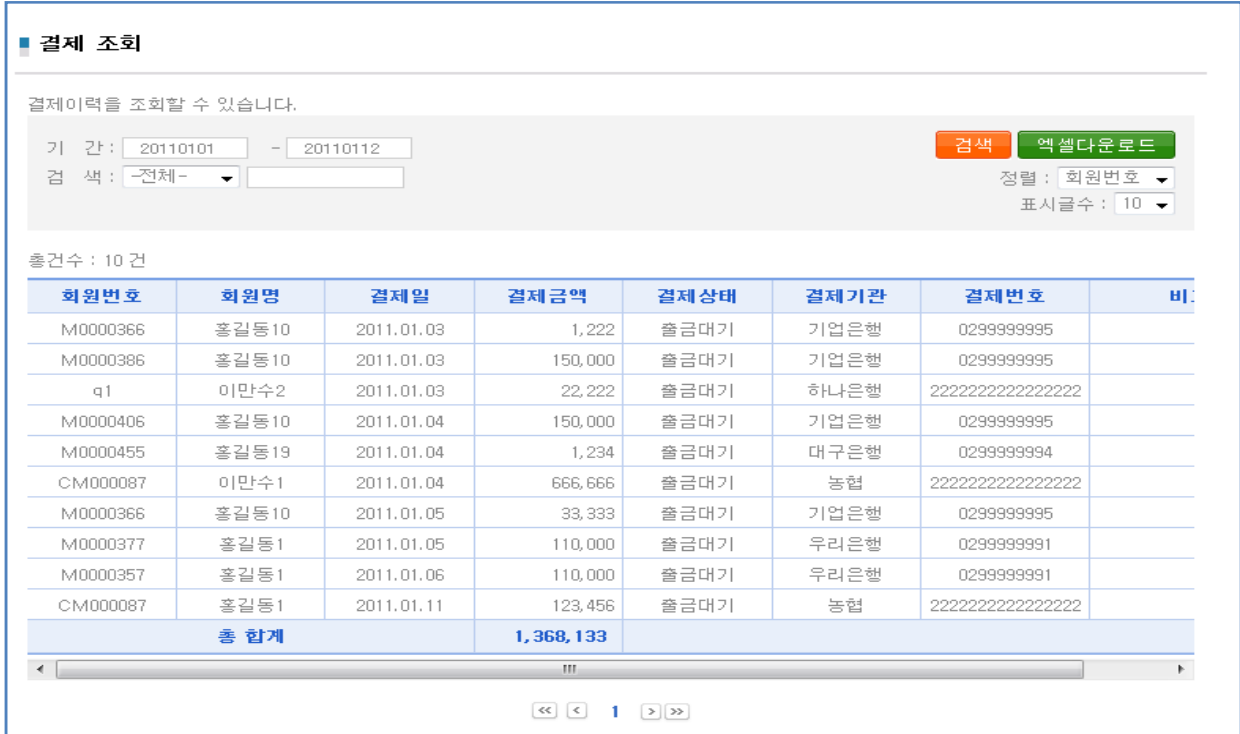

- $\blacklozenge$  메인 기능
- 기간별 출금 건에 대한 내역을 표시한다.
- ◆ 상세 설명
- 기간별 출금정보가 제공된다.
- 검색 조건 별 출금정보 조회기능이 제공된다.
- 상단 엑셀다운로드 버튼을 통한 검색자료의 엑셀다운로드 기능이 제공된다.
- 정렬박스로 회원번호 및 회원명 으로 정렬 가능하다
- 표시 글 수는 한 페이지에 보여지는 글의 개수를 조작 할 수 있다.(10, 20, 50, 500)

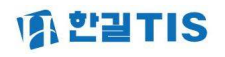

#### 5. 정산관리

## 5-1 현황집계

#### 1)회원현황

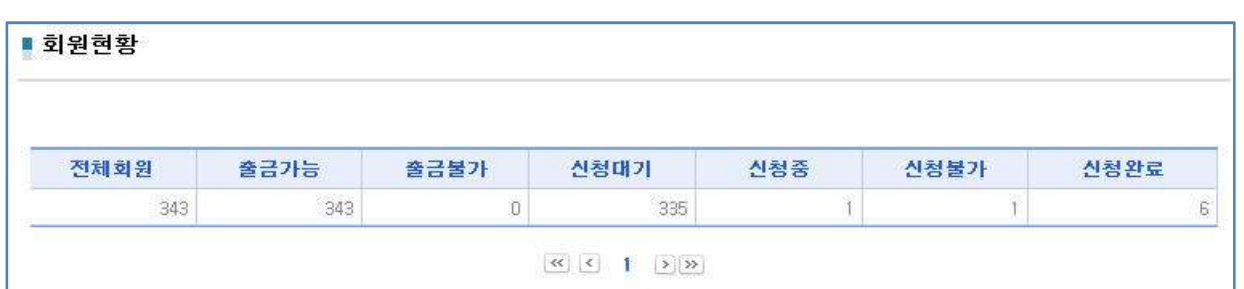

- $\blacklozenge$  메인 기능
- 등록된 회원에 대한 집계현황표 제공

#### 2)출금신청현황 - 일별

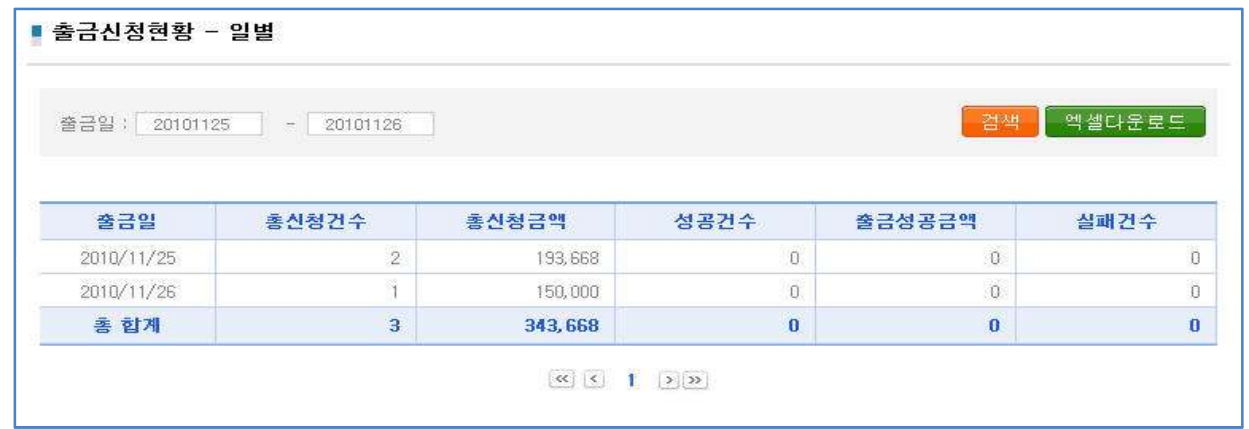

## 3)출금신청현황 - 월별

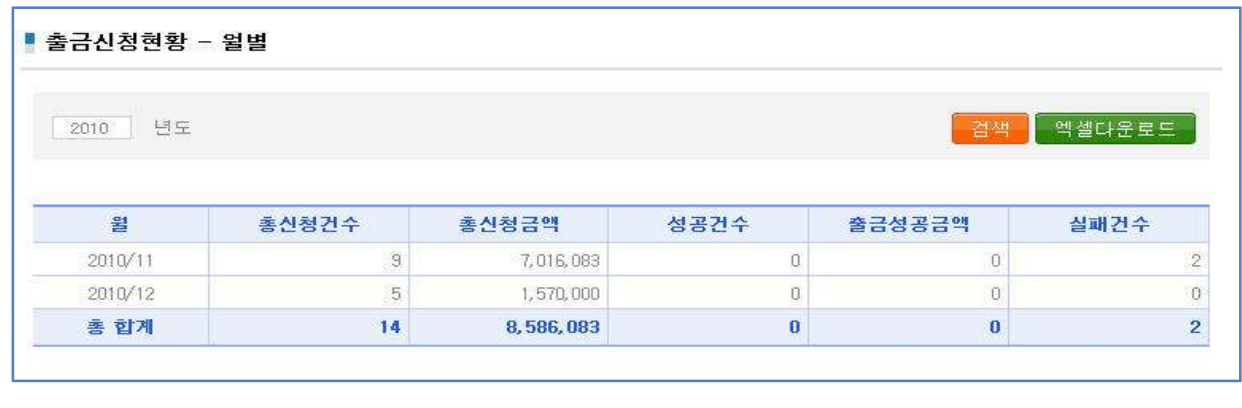

#### $\blacklozenge$  메인 기능

- 출금신청현황에 대한 일별, 월별 요약표 제공
- 엑셀다운로드 버튼을 통한 자료 보관기능 제공
- 출금신청현황은 출금된 데이터를 기준으로 자료를 제공한다.
- [자기회원관리]로 설정된 사용자의 경우, 출금신청시의 사용자정보로 구분되어 표시된다.

# **WA L'ELTIS**

#### 5-1 현황집계

## 4)출금결과집계-일별

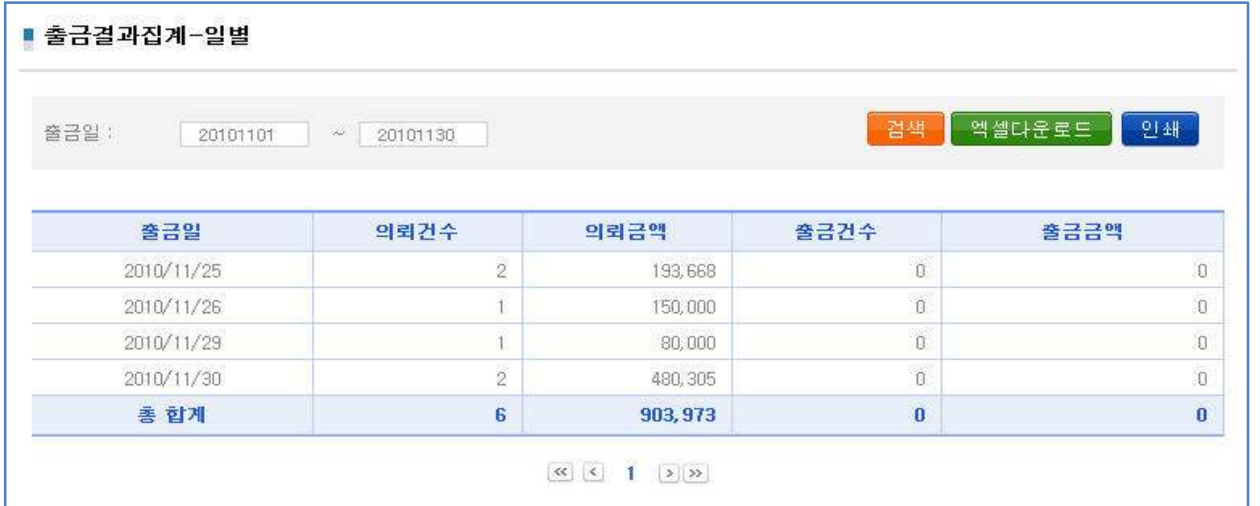

#### $\blacklozenge$  메인 기능

- 출금결과 처리 건에 대한 일별리스트 제공
- 엑셀다운로드 기능을 통한 자료 보관 가능
- 인쇄기능을 통한 요약표 인쇄 폼 제공

#### 5)출금결과집계 - 월별

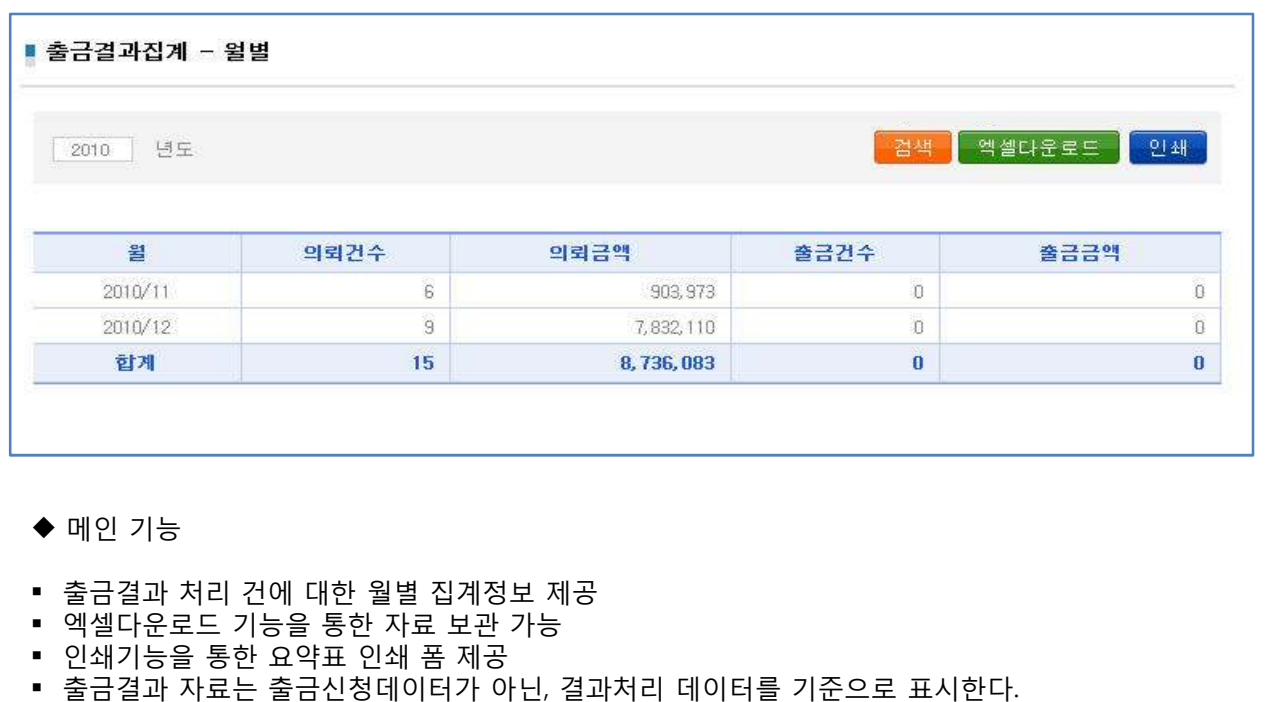

- 
- 결과집계는 일별로 표시되므로, 사용자권한설정과는 무관하게 모든 회원정보를 대상으로 표시된다.

## 5-2 보고서인쇄

## 1)결제신청내역인쇄

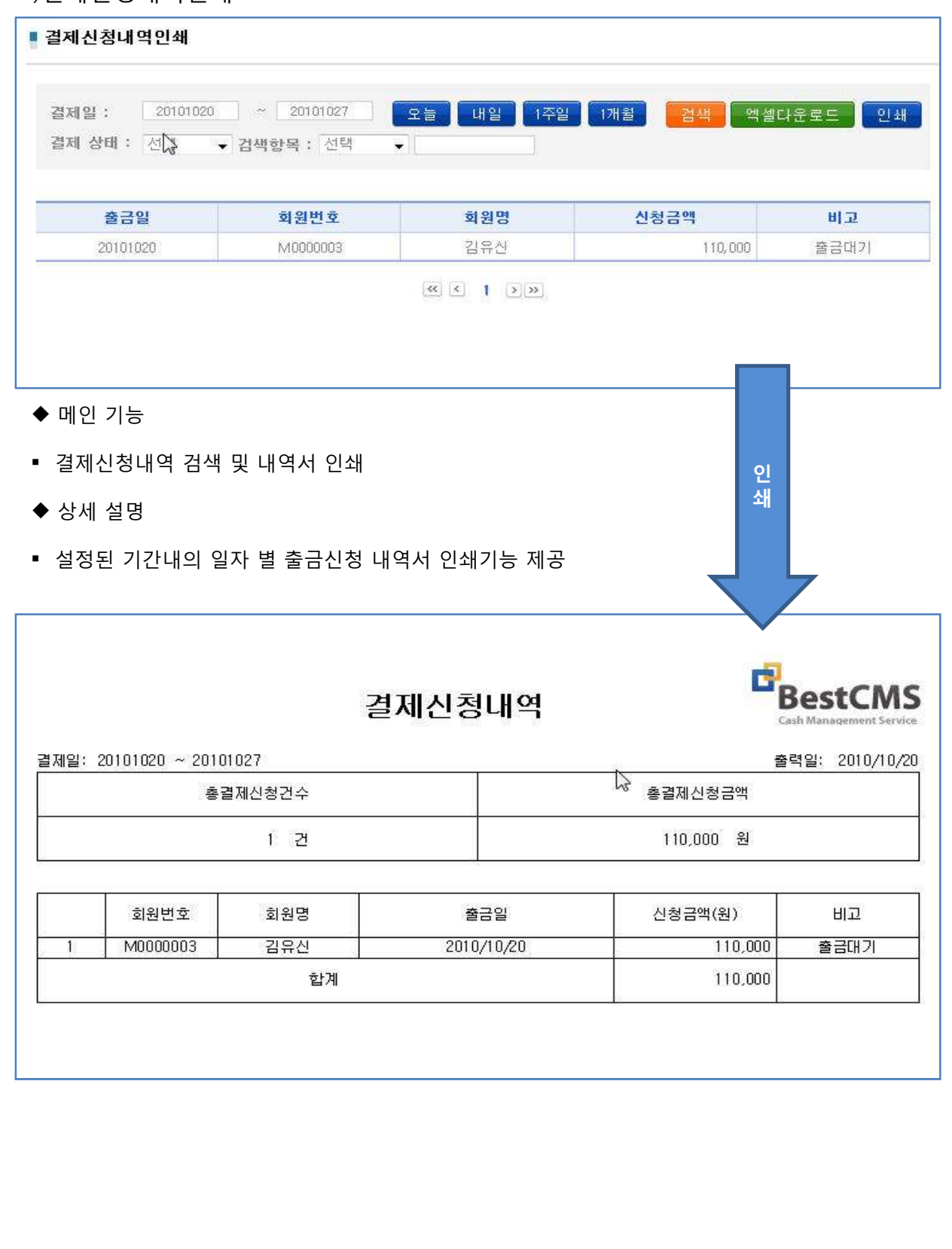

## 5. 정산관리

# **A PETIS**

## 5-2보고서

## 2) 출금결과내역인쇄

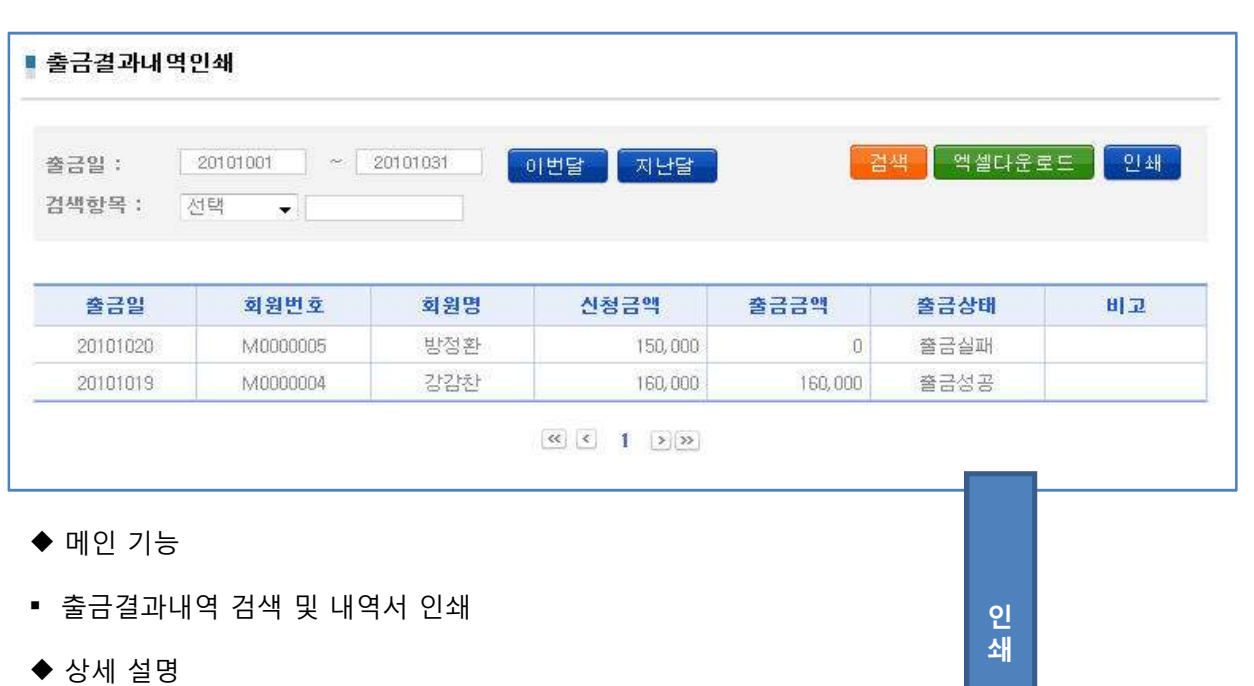

- 설정된 기간내의 출금결과 내역서 인쇄기능 제공

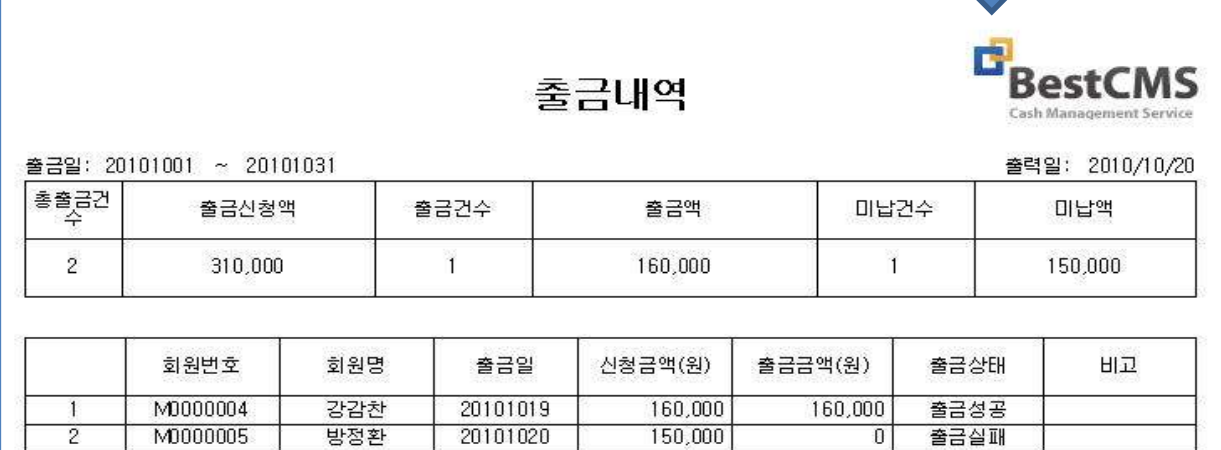

 $\overline{2}$ 

#### 5. 정산관리

## 5-3 정산관리

#### 1) 정산내역조회

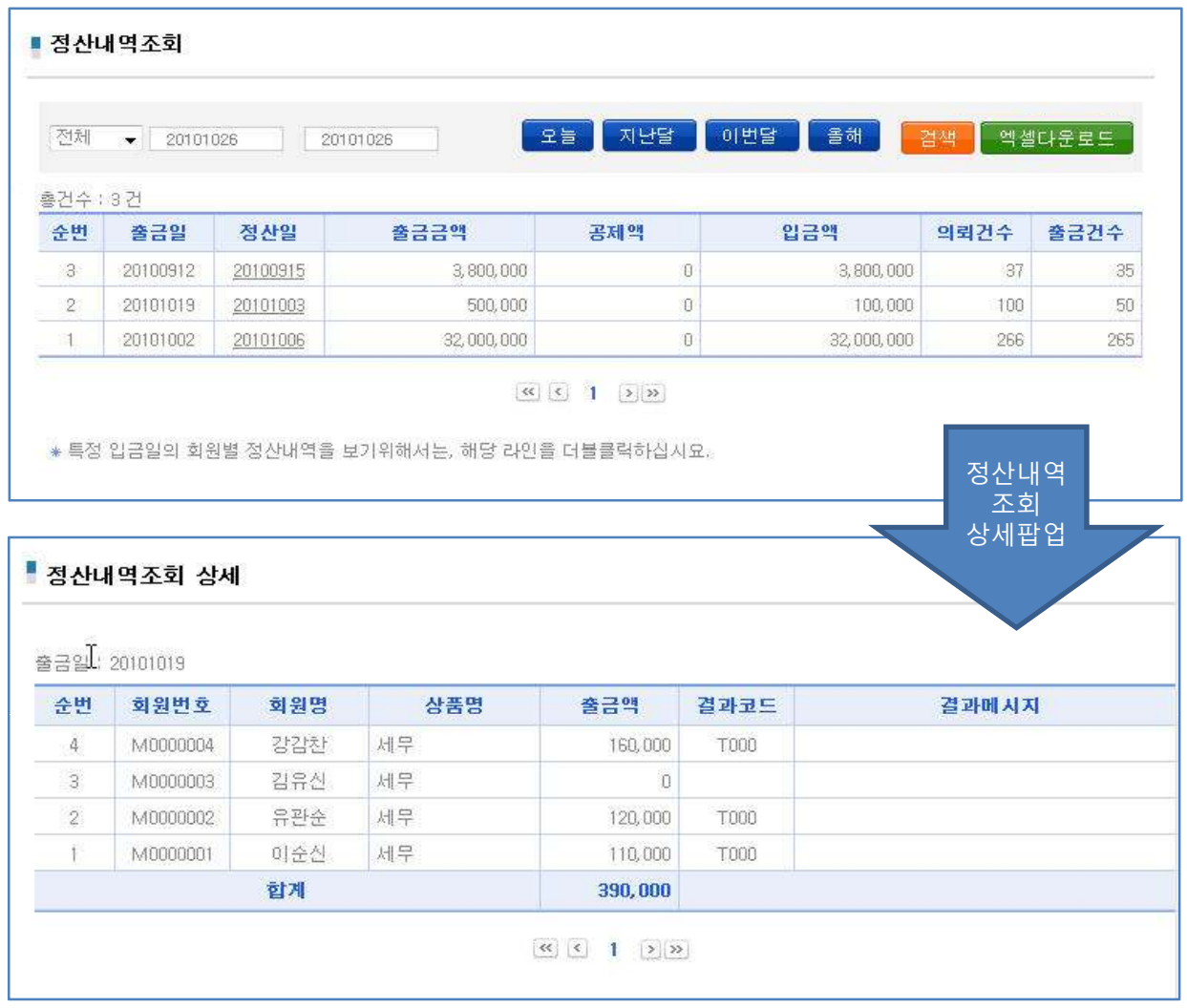

#### $\blacklozenge$  메인 기능

- 정산내역 조회 출금일 및 정산일 기준으로 검색

#### ◆ 상세 설명

- 지난달과 이번 달 및 올해 버튼 추가로 날짜 입력 편의제공
- 검색 결과 엑셀로 다운 받을 수 있음.
- 리스트 더블 클릭 시 상세페이지로 이동
- 정산내역 검색 화면에서 레코드 클릭 시 팝업을 통해 상세내역이 제공됨 (아래 화면)
- 정산내역은 일자 별 관리 자료이므로, 사용자권한과는 무관하게 전체 회원정보를 표시한다.

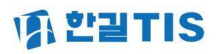

#### 5-3 정산관리

#### 2) 월별 다운로드

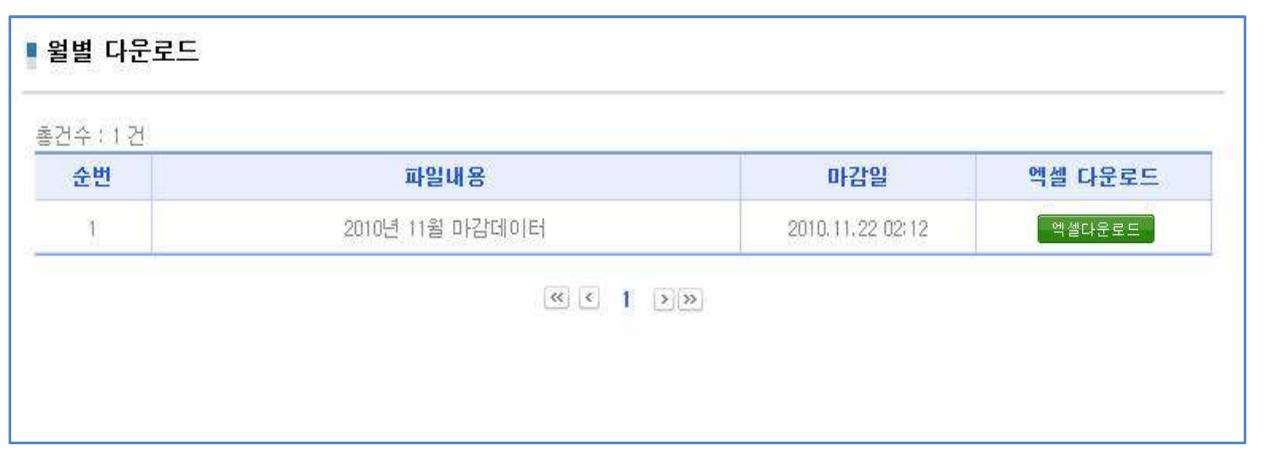

#### $\blacklozenge$  메인 기능

- 월 마감 후, 마감된 월 출금신청 정보를 엑셀로 다운로드 받아 보관하는 기능이다.

- ◆ 상세 설명
- 마감일은 매월 초 전월의 출금결과 정리되는 5일경에 생성되며, 생성된 출금신청 건을 해당 시점의 상태로 보관하여 이용자에게 제공함.
- 화면 접속 후, 생성된 마감자료를 확인하고 우측의 엑셀다운로드 버튼을 통해 마감된 월의 출금신청 건에 대한 자료를 엑셀로 다운로드 하는 기능 제공됨
- 마감자료는 실 출금 일자를 기준으로 구분된다.
- 모든 자료는 기간에 관계없이 다운로드가 가능하다.

## 6. 도움말 및 가입신청

# **WA L'ELTIS**

## 6-1. 도움말

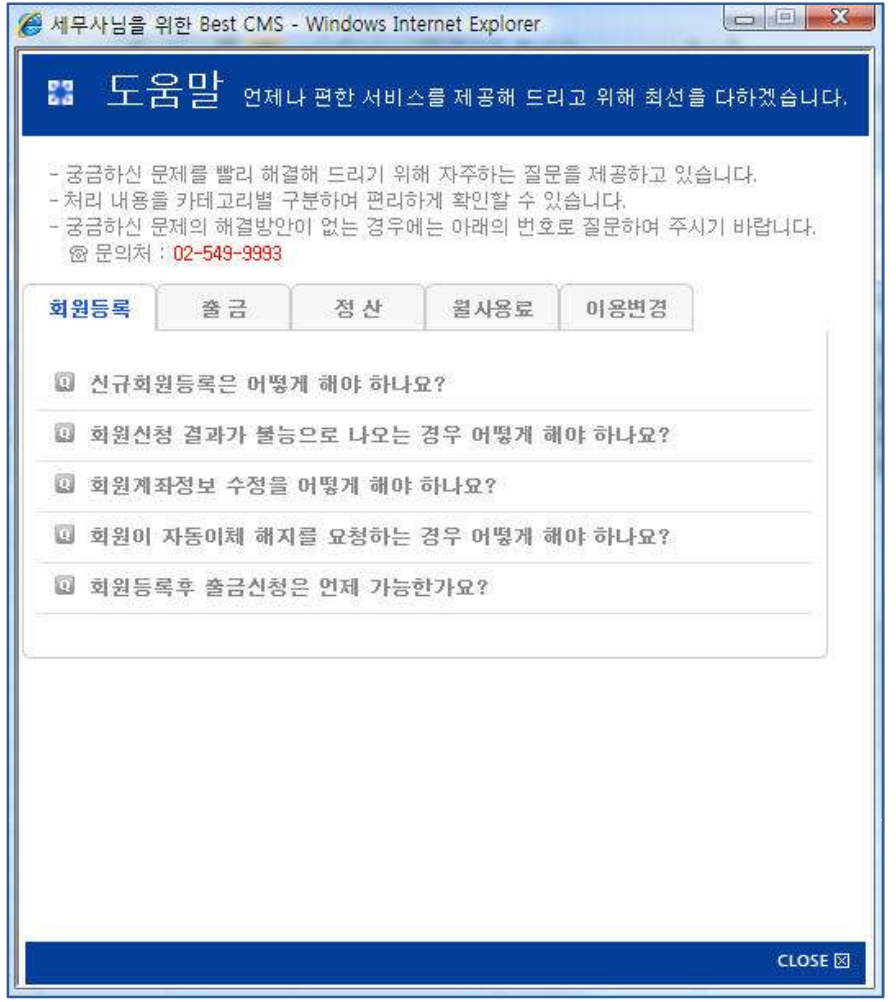

◆ 메인 기능

- Best CMS 이용을 위한 도움말 기능을 제공한다.

# **WA L'ELTIS**

# 6-2 웹사이트 전환가입 신청 등록

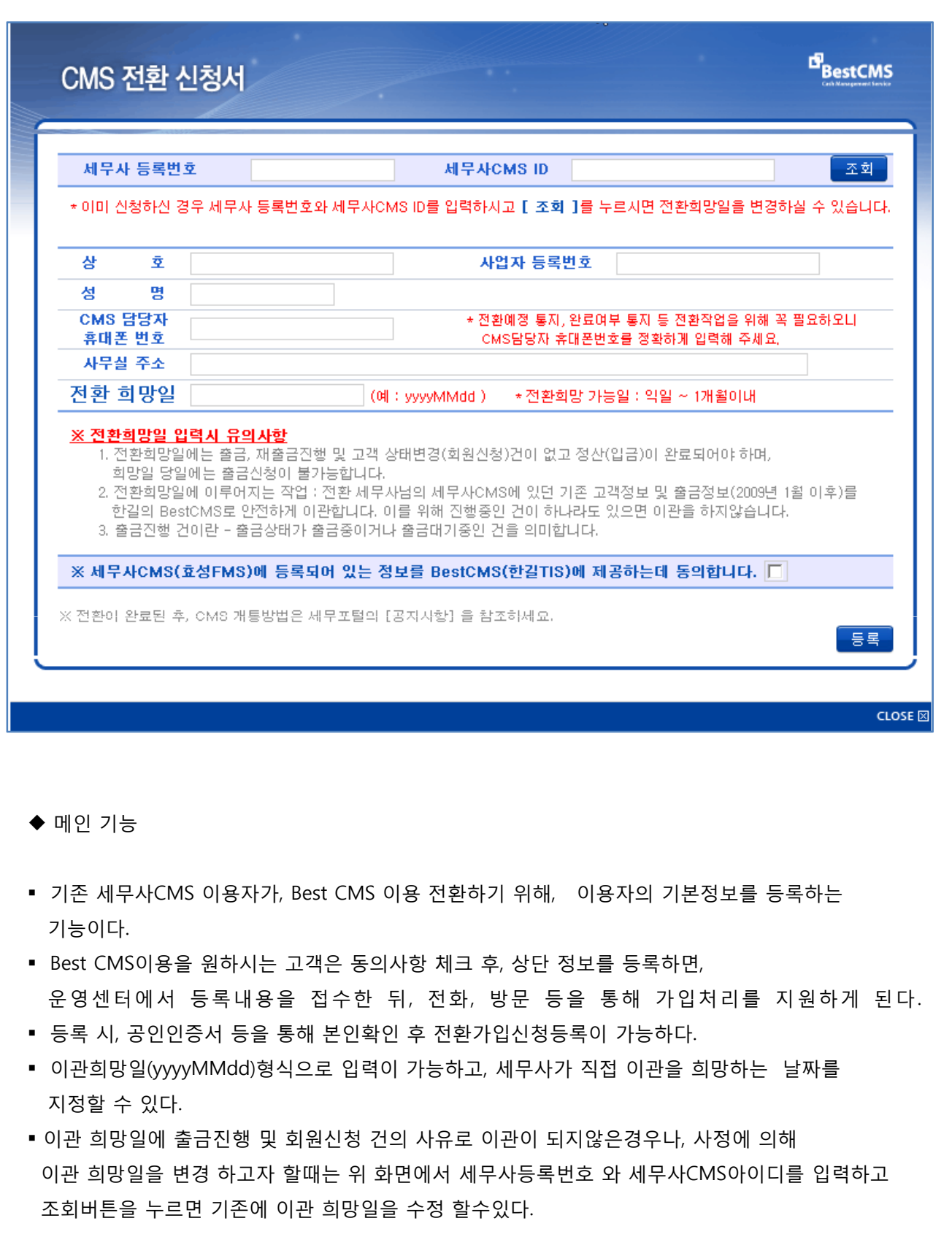

## 6. 도움말 및 가입신청

# **WA L'ELTIS**

## 6-3 웹사이트 신규가입 신청 등록

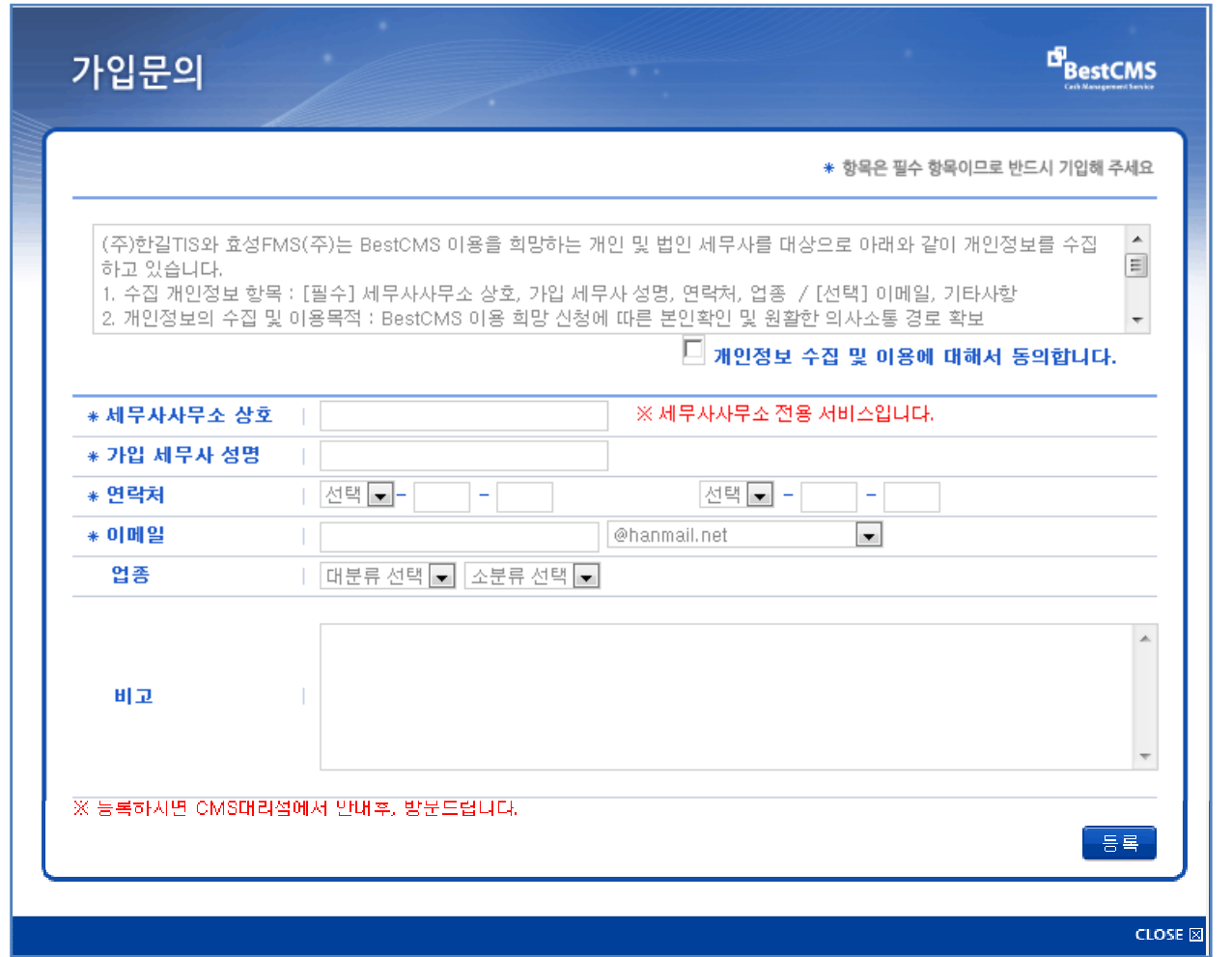

#### $\blacklozenge$  메인 기능

- 웹사이트에서 CMS이용에 대한 신청(가입문의)을 위한 회원정보를 등록하는 기능이다.
- CMS이용을 원하시는 고객은 상단 동의사항 체크 후, 하단 정보를 등록하면, 운영센터에서 등록내용을 접수 한 뒤, 전화, 방문 등을 통해 가입처리를 지원하게 된다.

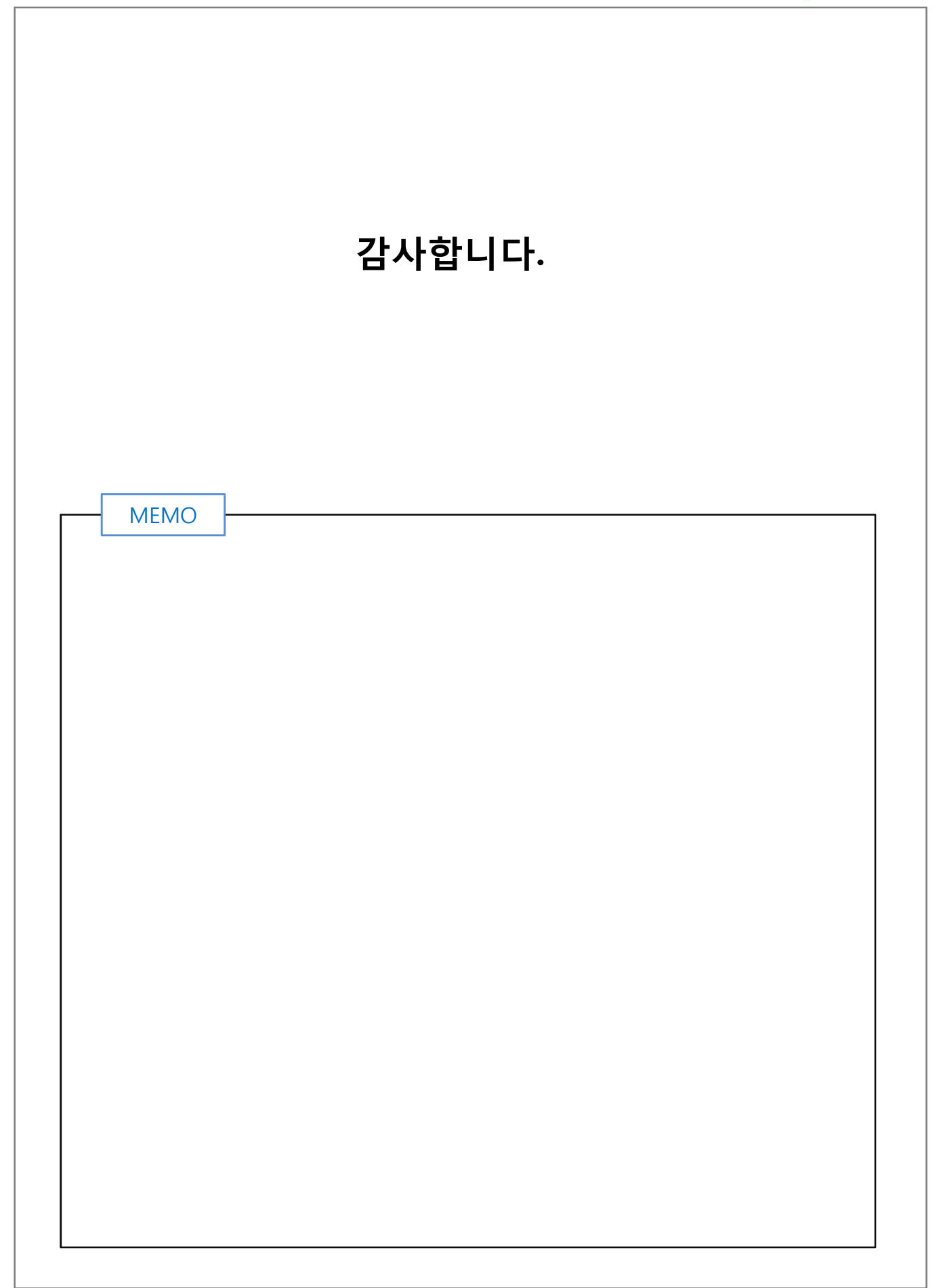